# **GARMIN**

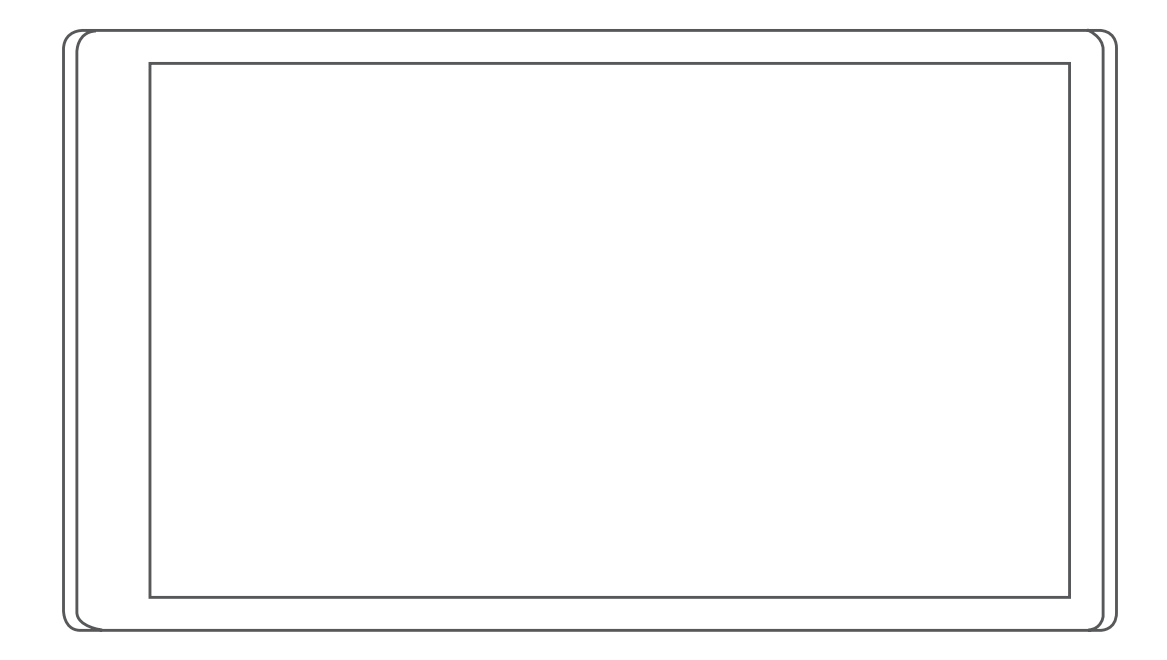

# CAMPER 780 / RV 780 / **Vtex** TOURER TWO

Användarhandbok

#### © 2019 Garmin Ltd. eller dess dotterbolag

Med ensamrätt. I enlighet med upphovsrättslagarna får den här handboken inte kopieras, helt eller delvis, utan ett skriftligt godkännande från Garmin. Garmin förbehåller sig rätten att ändra eller förbättra sina produkter och att förändra innehållet i den här handboken utan skyldighet att meddela någon person eller organisation om sådana ändringar eller förbättringar. Gå till [www.garmin.com](http://www.garmin.com) om du vill ha aktuella uppdateringar och tilläggsinformation gällande användningen av den här produkten.

Garmin® och Garmin logotypen är varumärken som tillhör Garmin Ltd. eller dess dotterbolag och är registrerade i USA och i andra länder. De här varumärkena får inte användas utan skriftligt tillstånd av Garmin.

Garmin Drive™, Garmin Express™ och myTrends™ är varumärken som tillhör Garmin Ltd. eller dess dotterbolag. De här varumärkena får inte användas utan skriftligt tillstånd av Garmin.

ACSI™ är ett varumärke som tillhör Auto Camper Service International Holding B.V. Android™ är ett varumärke som tillhör Google Inc. Apple®, iPhone® och Mac®är varumärken som tillhör Apple Inc. och är registrerade i USA och andra länder. Märket Bluetooth® och logotyperna ägs av Bluetooth SIG, Inc. och all användning av sådana märken och logotyper av Garmin är licensierad. Foursquare® är ett varumärke som tillhör Foursquare Labs, Inc. i USA och andra länder. HISTORY® och H-logotypen är varumärken som tillhör A+E Networks och är skyddade i USA och andra länder runt om i världen. Med ensamrätt. Används med tillstånd. microSD® och microSDHC-logotypen är varumärken som tillhör SD-3C, LLC. PlanRV™ är ett varumärke som tillhör TruckDown Info International, Inc. TripAdvisor® är ett registrerat varumärke som tillhör TripAdvisor LLC. Wi-Fi® är ett registrerat märke som tillhör Wi-Fi Alliance Corporation. Windows® är ett registrerat varumärke som tillhör Microsoft Corporation i USA och andra länder.

# Innehållsförteckning

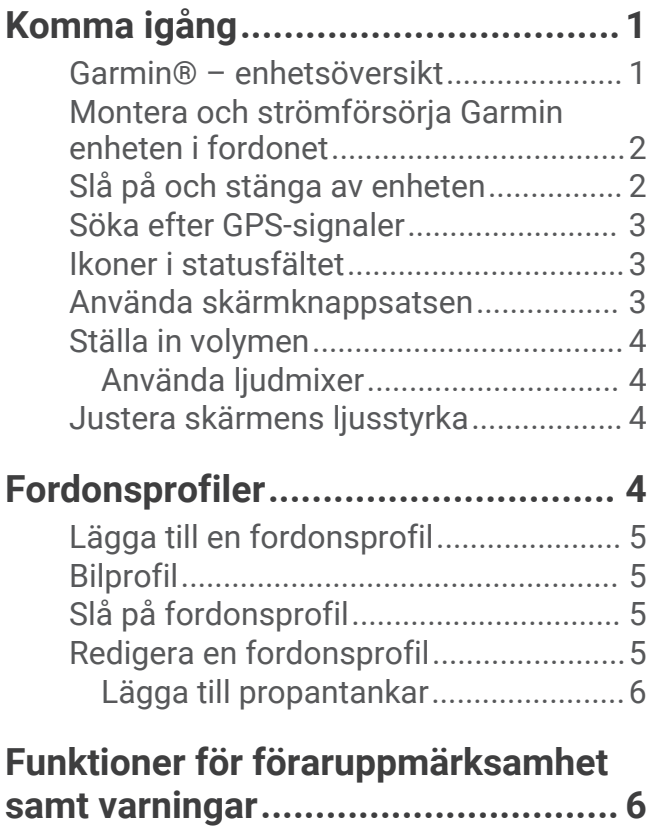

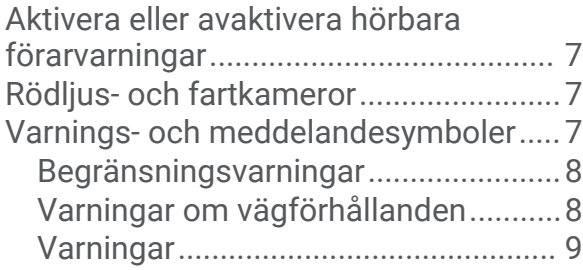

# **[Söka efter och spara platser.............9](#page-14-0)**

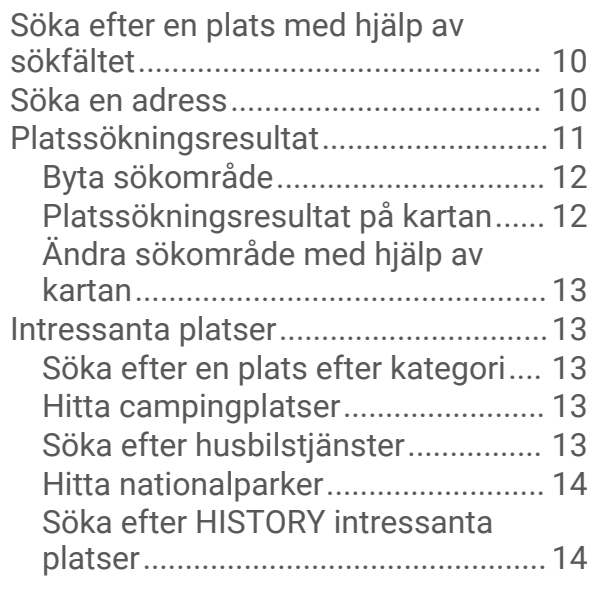

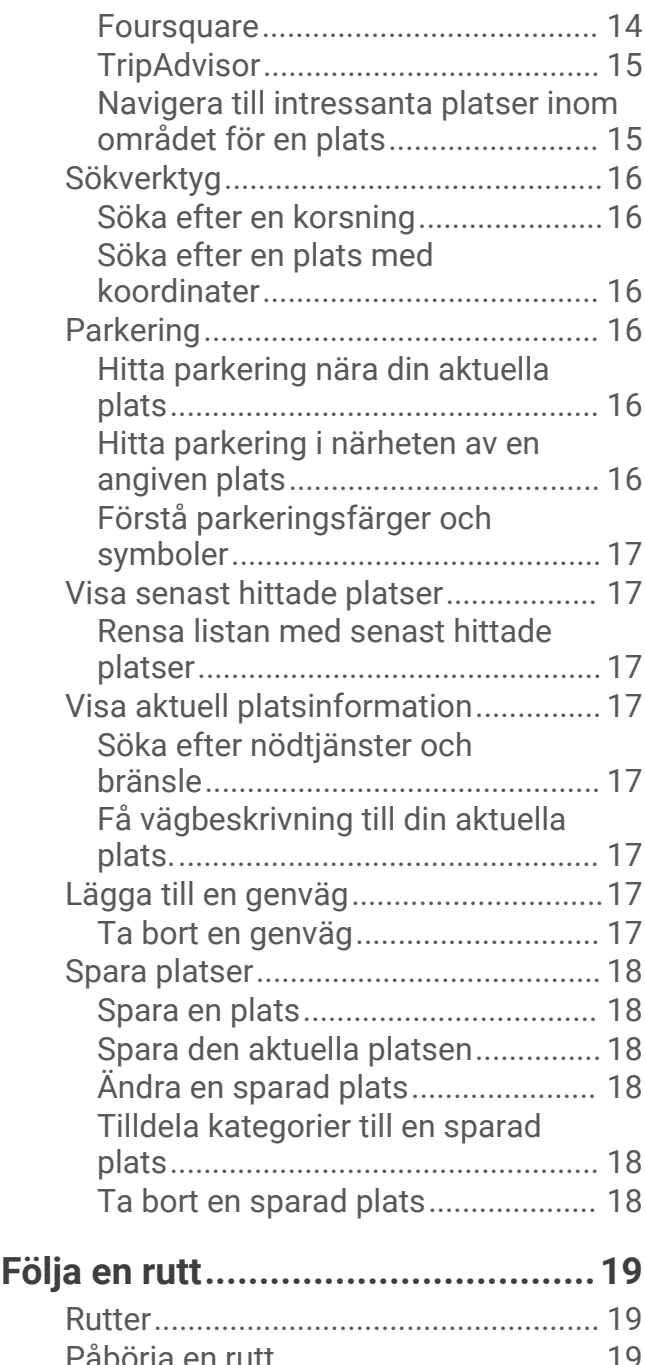

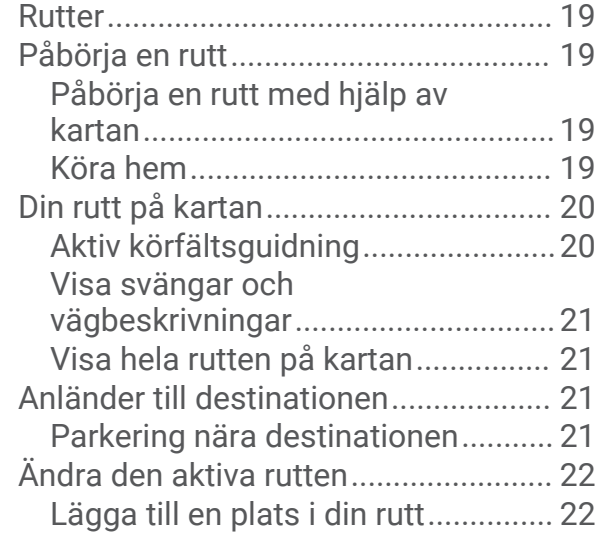

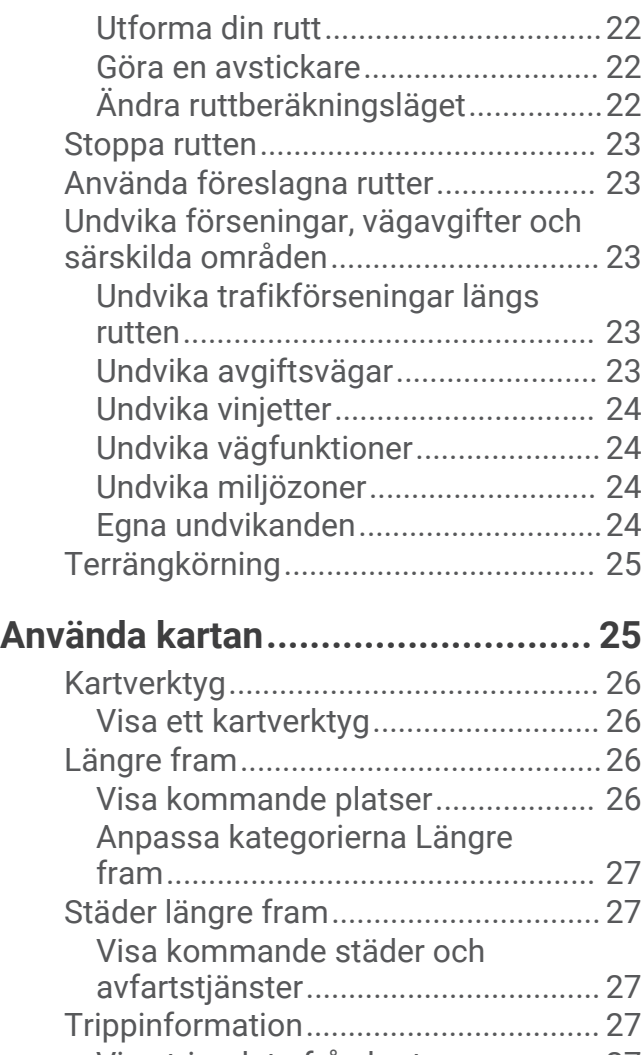

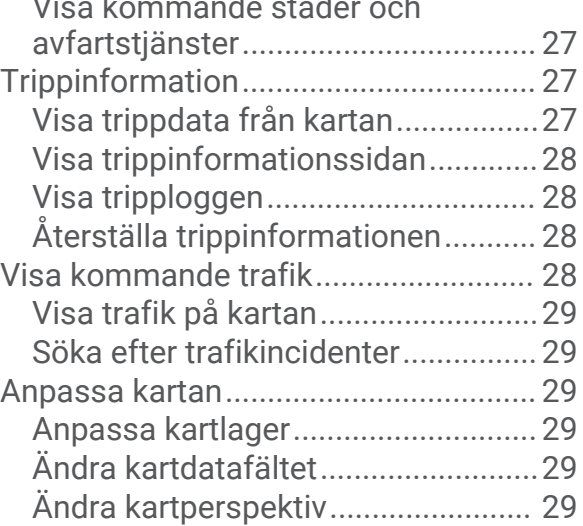

# **[Realtidstjänster, trafik och](#page-34-0)  [smartphone-funktioner..................](#page-34-0) 29**

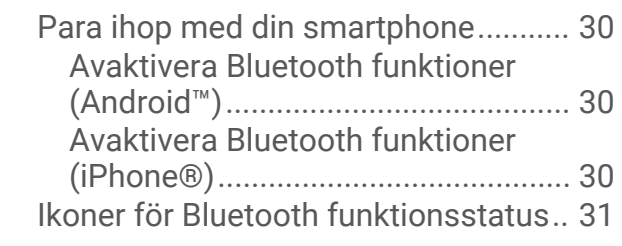

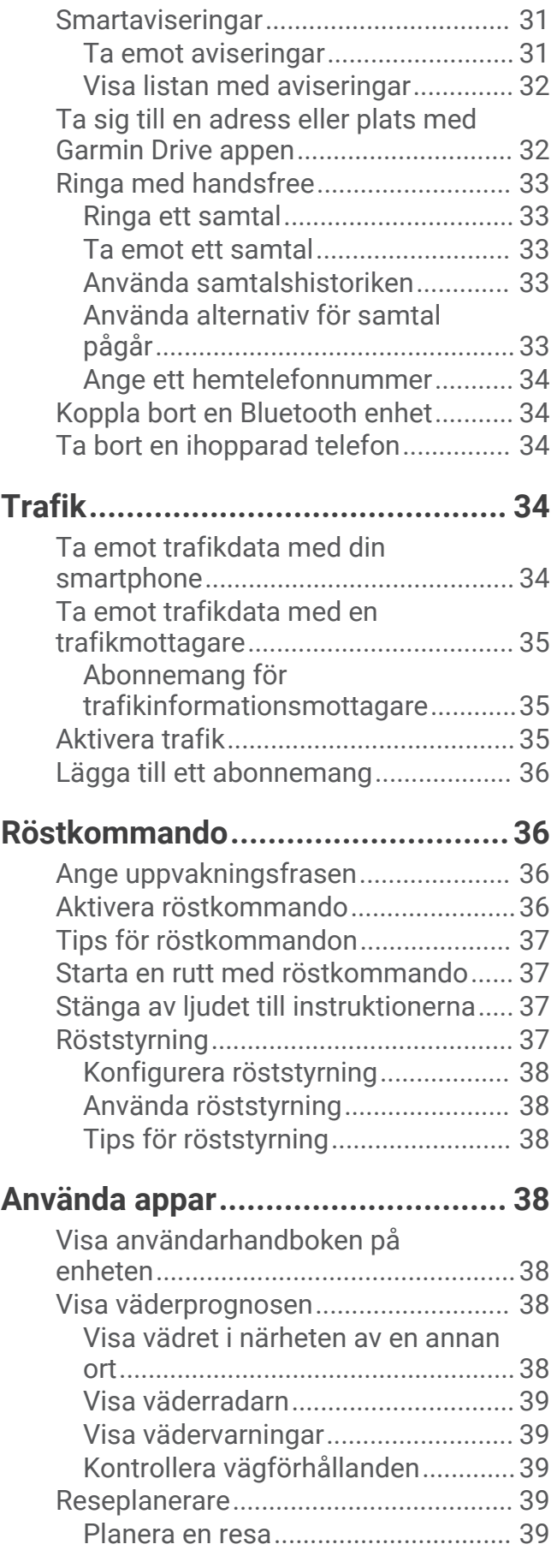

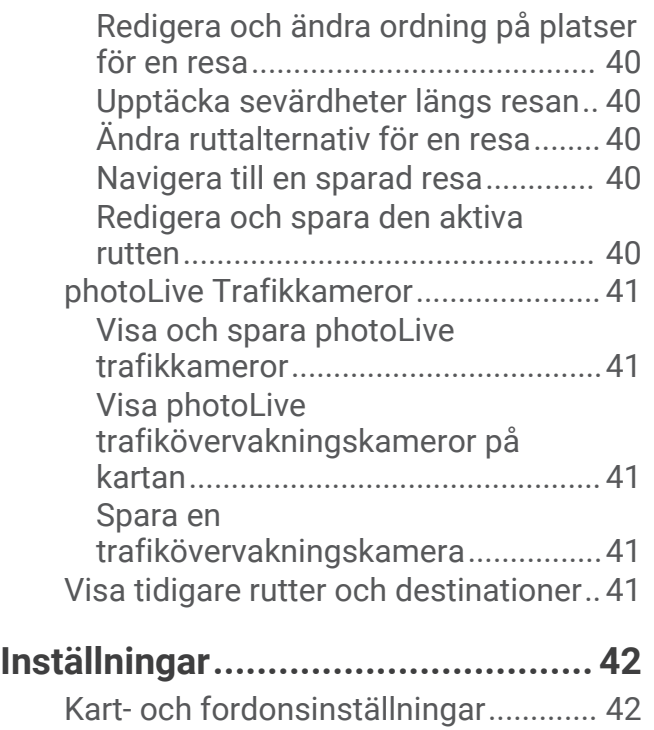

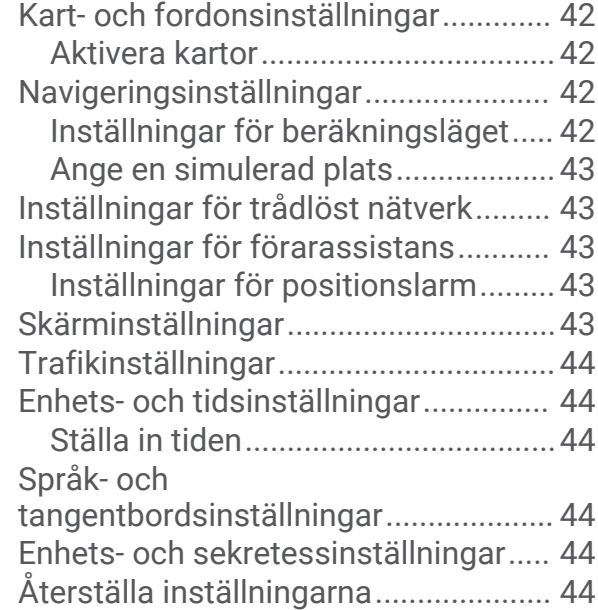

# **[Enhetsinformation..........................45](#page-50-0)**

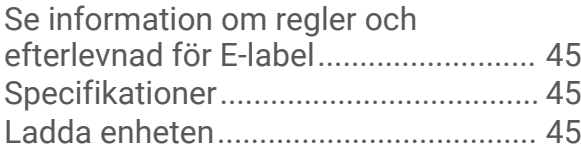

# **[Enhetsunderhåll.............................](#page-50-0) 45**

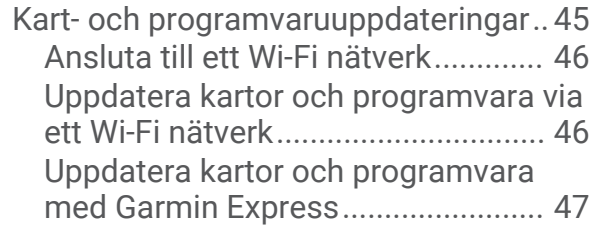

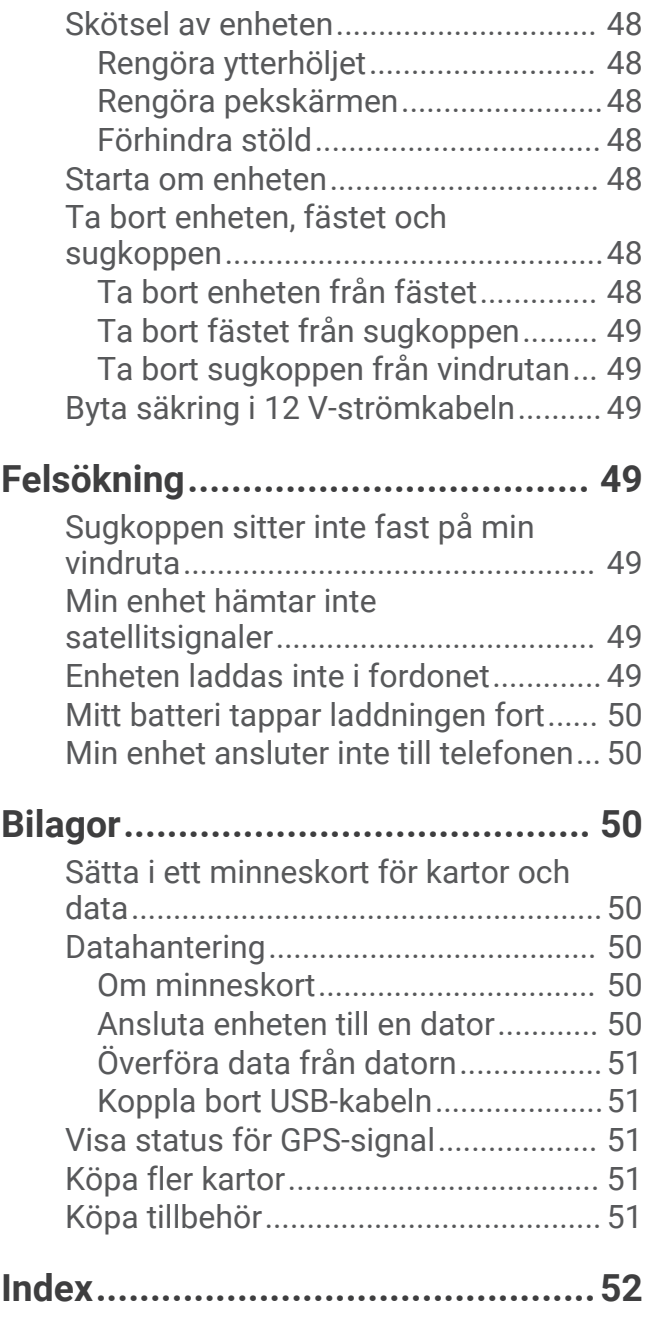

# Komma igång

#### **VARNING**

<span id="page-6-0"></span>I guiden *Viktig säkerhets- och produktinformation*, som medföljer i produktförpackningen, finns viktig information och produktvarningar.

- Uppdatera kartorna och programvaran på enheten (*[Kart- och programvaruuppdateringar](#page-50-0)*, sidan 45).
- Montera enheten i fordonet och anslut den till strömkällan (*[Montera och strömförsörja Garmin enheten i](#page-7-0) [fordonet](#page-7-0)*, sidan 2).
- Sök efter GPS-signaler (*[Söka efter GPS-signaler](#page-8-0)*, sidan 3).
- Justera volymen (*[Ställa in volymen](#page-9-0)*, sidan 4) och skärmens ljusstyrka (*[Justera skärmens ljusstyrka](#page-9-0)*, [sidan 4](#page-9-0)).
- Konfigurera en fordonsprofil för din husbil (*[Lägga till en fordonsprofil](#page-10-0)*, sidan 5).
- Navigera till din destination (*[Påbörja en rutt](#page-24-0)*, sidan 19).

# Garmin<sup>\*</sup> – enhetsöversikt

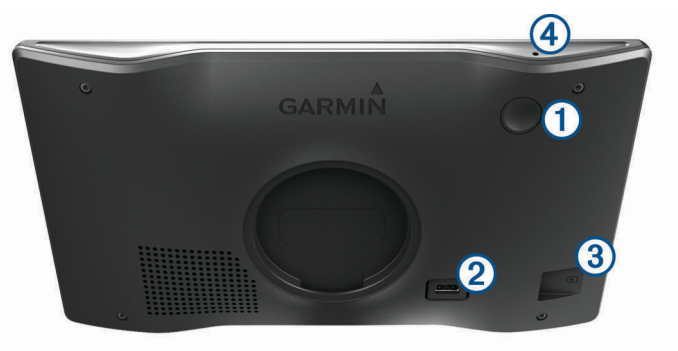

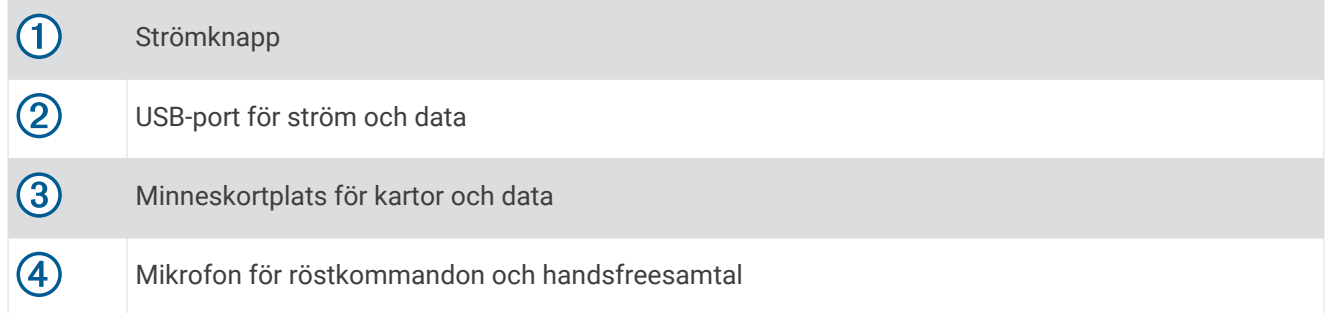

# <span id="page-7-0"></span>Montera och strömförsörja Garmin enheten i fordonet

#### **VARNING**

Den här produkten innehåller ett litiumjonbatteri. För att förhindra personskador eller skador på produkten på grund av att batteriet utsätts för extrem hetta ska enheten inte förvaras i direkt solljus.

Innan du kan använda enheten på batteriström måste du ladda den.

**1** Sätt i fordonets strömkabel  $\left( \frac{1}{1} \right)$  i USB-porten på enheten.

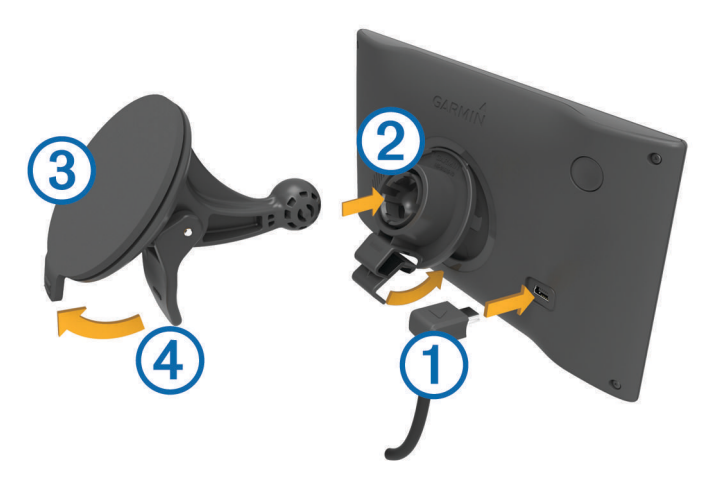

- **2** Tryck fästet 2 mot sugkoppen 3 tills det snäpper på plats.
- **3** Tryck sugkoppen mot vindrutan och tryck spaken 4 bakåt mot vindrutan.
- **4** Placera fliken överst på fästet i spåret på baksidan av enheten.
- **5** Tryck in den nedre delen av fästet i enheten tills du hör ett klick.
- **6** Anslut den andra änden av 12 V-strömkabeln till en strömkontakt i bilen.

# Slå på och stänga av enheten

• Slå på enheten genom att trycka på strömknappen  $\Omega$  eller strömansluta enheten.

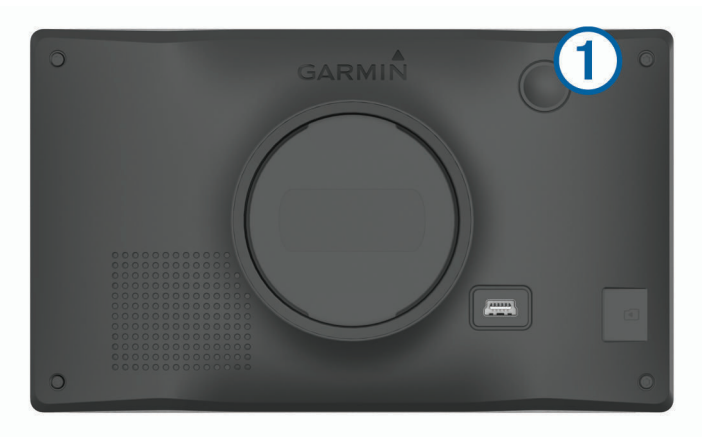

• Tryck på strömknappen när enheten är påslagen om du vill starta energisparläget. När energisparläget är aktiverat är skärmen avstängd och enheten drar väldigt lite ström, men du kan snabbt starta och använda den.

**TIPS:** Enheten laddas snabbare om den i energisparläge.

• Om du vill stänga av enheten helt håller du strömknappen nedtryckt tills det visas ett meddelande på skärmen. Välj **Stäng av**.

Meddelandet försvinner efter fem sekunder. Om du släpper strömknappen innan meddelandet visas försätts enheten i energisparläge.

# <span id="page-8-0"></span>Söka efter GPS-signaler

När du slår på navigeringsenheten måste GPS-mottagaren samla in satellitdata och fastställa den aktuella positionen. Hur lång tid det tar att hämta satellitsignaler beror på flera faktorer, bland annat hur långt bort du befinner dig från den plats där du senast använde navigeringsenheten, huruvida du har fri sikt mot himlen samt hur länge sedan det var som du använde navigeringsenheten senast. Första gången du startar navigeringsenheten kan det ta flera minuter att hämta satellitsignaler.

- **1** Starta enheten.
- **2** Vänta medan enheten söker satelliter.
- **3** Om det behövs kan du gå till en öppen plats, en bit från höga byggnader och träd.

 i statusfältet visar satellitsignalens styrka. När minst hälften av staplarna är fyllda är enheten klar för navigering.

# Ikoner i statusfältet

Statusfältet finns högst upp på huvudmenyn. Ikonerna på statusfältet visar information om enhetens funktioner. Du kan välja vissa ikoner för att ändra inställningar eller för att visa ytterligare information.

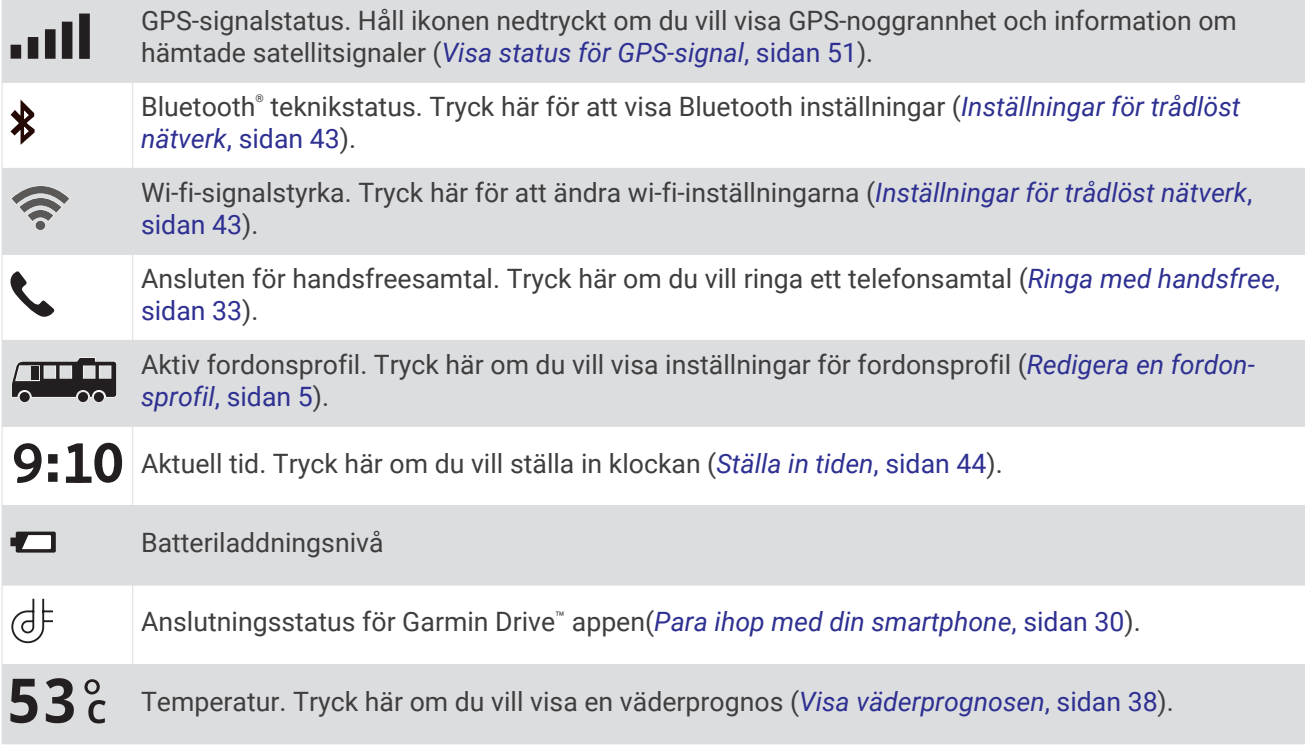

# Använda skärmknappsatsen

Med knapparna på skärmen kan du navigera bland sidor, menyer och menyalternativ på enheten.

- Välj  $\bigcirc$  för att återgå till föregående menyskärm.
- $\cdot$  Håll ned  $\bigcirc$  för att snabbt gå tillbaka till huvudmenyn.
- $\cdot$  Välj  $\blacktriangle$  eller  $\blacktriangledown$  om du vill bläddra i listor eller menyer.
- $\cdot$  Håll ned  $\blacktriangle$  eller  $\blacktriangledown$  för att bläddra snabbare.
- Tryck på  $\equiv$  om du vill visa en kontextbaserad meny med alternativ för den aktuella skärmen.

# <span id="page-9-0"></span>Ställa in volymen

- **1** Välj **Volym**.
- **2** Välj ett alternativ:
	- Justera volymen med hjälp av skjutreglaget.
	- Välj  $\blacktriangle$  för att stänga av ljudet i enheten.
	- Välj om du vill visa fler alternativ.

#### Använda liudmixer

Du kan använda ljudmixern för att ställa in volymnivåer för olika ljudtyper, t.ex. navigeringsmeddelanden eller telefonsamtal. Nivån för varie ljudtyp är en procentandel av huvudvolymen.

- **1** Välj **Volym**
- **2** Välj > **Ljudmixer**.
- **3** Använd skjutreglagen för att justera volymen för varje ljudtyp.

# Justera skärmens ljusstyrka

- **1** Välj **Inställningar** > **Skärm** > **Ljusstyrka**.
- **2** Justera ljusstyrkan med hjälp av skjutreglaget.

# Fordonsprofiler

#### **VARNING**

Att ange fordonsprofilens egenskaper är ingen garanti för att fordonets egenskaper alltid tas med i beräkningen för alla ruttförslag eller att du alltid får varningar. Det kan finnas begränsningar i kartdata och enheten kan inte alltid svara för dessa begränsningar eller vägförhållanden. Var alltid uppmärksam på vägskyltar och vägförhållanden.

Ruttuppläggning och navigering beräknas olika beroende på din fordonsprofil. Den aktiverade fordonsprofilen visas med en ikon i statusfältet. Navigerings- och kartinställningarna på enheten kan anpassas separat för varje fordonstyp.

När du aktiverar en fordonsprofil för husbil undviker enheten att ta med begränsade eller oframkomliga områden i rutter baserat på mått, vikt och andra egenskaper som du angett för fordonet.

# <span id="page-10-0"></span>Lägga till en fordonsprofil

Du bör lägga till en fordonsprofil för varje husbil du vill använda med enheten.

- **1** Välj **Inställningar** > **Fordonsprofil** > .
- **2** Välj fordonstyp:
	- Om du vill lägga till ett fordon med permanent ansluten husbil väljer du **Husbil**.
	- Om du vill lägga till en husbil som drar en släpvagn väljer du **Motorhome with Trailer**.
	- Om du vill lägga till en campingbuss väljer du **Truck Camper**.
	- Om du vill lägga till en campingbuss med släpvagn väljer du **Truck Camper with Trailer**.
	- Om du vill lägga till en bil väljer du **Bil**.
	- Om du vill lägga till en husvagn som dras bakom ett passagerarfordon väljer du **Med släpvagn**.
- **3** Om det behövs väljer du släpvagnstyp:
	- Om du vill lägga till en husvagn som dras bakom ett fordon med standarddragkrok väljer du **Husvagn**.
	- Om du vill lägga till en husvagn som dras bakom ett fordon med vändskiva väljer du **Husvagn till Pickup**. **Obs!** Den här släpvagnstypen är inte tillgänglig i alla områden.
	- Om du vill lägga till en båtsläpvagn som dras bakom ett fordon med standarddragkrok väljer **Båtsläp**.
	- Om du vill lägga till en släpvagn som dras bakom ett fordon med standarddragkrok väljer du **Husvagn**.
- **4** Följ instruktionerna på skärmen för att ange fordonets egenskaper.

När du har lagt till en fordonsprofil kan du redigera profilen för att ange mer detaljerad information (*Redigera en fordonsprofil*, sidan 5).

# Bilprofil

Bilprofilen är en förinstallerad fordonsprofil som är avsedd för användning i bilar utan släpvagn. När du använder bilprofilen beräknas vanliga personbilsrutter. Rutter för stora fordon är inte tillgängliga. Vissa funktioner och inställningar för stora fordon är inte tillgängliga när du använder bilprofilen.

# Slå på fordonsprofil

Första gången du slår på enheten uppmanas du att välja en fordonsprofil. Du kan när som helst slå på en annan fordonsprofil.

- **1** I statusfältet väljer du ikonen för fordonsprofilen, som  $\mathbb{Z}$  eller  $\mathbb{Z}$ .
- **2** Välj en fordonsprofil.
	- Fordonsprofilinformationen visas, inklusive mått och vikt.
- **3** Välj **Välj**.

# Redigera en fordonsprofil

Du kan ändra grundläggande information om fordonsprofilen eller lägga till detaljerad information om en fordonsprofil, t.ex. maximal hastighet.

- **1** Välj **Inställningar** > **Fordonsprofil**.
- **2** Välj den fordonsprofil som ska redigeras.
- **3** Välj ett alternativ:
	- Om du vill redigera informationen för en fordonsprofil väljer du  $\triangle$  och väljer ett fält som ska redigeras.
	- Om du vill byta namn på en fordonsprofil väljer du  $\leq$  >  $\equiv$  > **Byt namn på profil**.
	- Om du vill ta bort fordonsprofilen väljer du  $\leq$  >  $\equiv$  > Ta bort.

#### <span id="page-11-0"></span>Lägga till propantankar

**Obs!** Den här funktionen är inte tillgänglig på alla produktmodeller.

När du lägger till propantankar till din fordonsprofil undviker enheten att rutten går genom områden med propanbegränsningar som kan påverka din färdväg. Enheten varnar dig även när du närmar dig områden som kräver att du stänger av propantankar.

- **1** Välj **Inställningar** > **Fordonsprofil**.
- **2** Välj den fordonsprofil som ska redigeras.
- $3$  Välj $\lambda$ .
- **4** Välj **Propantankar** > **Lägg till tank**.
- **5** Ange propantankens vikt och välj **Spara**.

# Funktioner för föraruppmärksamhet samt varningar

#### **OBSERVERA**

Funktionerna för föraruppmärksamhet och hastighetsgränser är endast avsedda som information och ersätter inte ditt ansvar att följa skyltade hastighetsgränser eller att hela tiden köra på ett säkert sätt. Garmin ansvarar inte för några trafikböter eller stämningar som du får genom att inte följa alla gällande trafiklagar och skyltar.

Enheten innehåller funktioner som kan främja en säkrare körning och öka effektiviteten, även när du kör i ett välbekant område. Enheten spelar upp en ljudsignal eller ett meddelande och visar informationen för varje varning. Du kan aktivera eller avaktivera ljudsignalen för vissa typer av förarvarningar. Vissa varningar är kanske inte tillgängliga i vissa områden.

- **Skolor**: Enheten spelar upp en signal och visar hastighetsgränsen (om tillgängligt) för en kommande skola eller skolzon.
- **Hastighetsgränsen har överskridits**: Enheten spelar upp en signal och visar en röd ram på hastighetsgränsikonen när du överskrider den skyltade hastighetsgränsen på den aktuella vägen.
- **Hastighetsgränsändring**: Enheten spelar upp en signal och visar den kommande hastighetsgränsen så att du kan förbereda dig på att justera hastigheten.
- **Fel håll på en enkelriktad gata**: Enheten spelar upp ett meddelande och visar en varning över hela skärmen om du färdas åt fel håll på en enkelriktad gata. Kanterna på skärmen visas i rött och en varning finns kvar högst upp på skärmen tills du lämnar den enkelriktade gatan eller korrigerar färdriktningen.
- **Järnvägskorsning**: Enheten spelar upp en signal som anger en kommande järnvägskorsning.
- **Viltövergång**: Enheten spelar upp en signal som anger ett kommande viltövergångsområde.
- **Kurvor**: Enheten spelar upp en signal som anger en kurva.
- **Långsammare trafik**: Enheten spelar upp en signal som anger långsammare trafik när du närmar dig långsammare trafik med högre hastighet. Enheten måste ta emot trafikinformation för att använda den här funktionen (*Trafik*[, sidan 34\)](#page-39-0).

**Pausplanerare**: Enheten spelar upp en signal och föreslår kommande vilopauser när du har kört en längre tid.

- **Risk för att stöta i marken**: Enheten spelar upp en signal och visar ett meddelande när du närmar dig en väg där fordonet kan komma att stöta i marken.
- **Sidovind**: Enheten spelar upp en signal och visar ett meddelande när du närmar dig en väg där det finns risk för sidovind.
- **Smal väg**: Enheten spelar upp en signal och visar ett meddelande när du närmar dig en väg som kan vara för smal för fordonet.
- **Brant backe**: Enheten spelar upp en signal och visar ett meddelande när du närmar dig en brant backe.
- **Stats- och landsgränser**: Enheten spelar upp en signal och visar ett meddelande när du närmar dig en statseller landsgräns.
- **Stäng av propan**: Enheten spelar upp en signal och visar ett meddelande när du närmar dig ett område där propan ska stängas av.

# <span id="page-12-0"></span>Aktivera eller avaktivera hörbara förarvarningar

Du kan aktivera eller avaktivera ljudsignalen för vissa typer av förarvarningar. Den visuella varningen visas även när signalen är avaktiverad.

- **1** Välj **Inställningar** > **Förarassistans** > **Förarvarningar**.
- **2** Markera eller avmarkera kryssrutan bredvid varje varning.

# Rödljus- och fartkameror

*OBS!*

Garmin ansvarar inte för noggrannheten hos eller följderna av användningen av en databas för rödljus och fartkameror.

**Obs!** Den här funktionen är inte tillgänglig i alla länder eller för alla produktmodeller.

Information om placering av rödljus- och fartkameror är tillgänglig i vissa områden för vissa produktmodeller. Enheten varnar dig när du närmar dig en rapporterad hastighets- eller rödljuskamera.

- I vissa områden kan enheten ta emot data från rödljus- och hastighetskameror när den är ansluten till en smartphone där Garmin Drive appen körs.
- Du kan använda Garmin Express™ programvaran [\(garmin.com/express\)](http://garmin.com/express) för att uppdatera den kameradatabas som finns på enheten. För att få den mest uppdaterade kamerainformationen bör du uppdatera enheten ofta.

# Varnings- och meddelandesymboler

#### **VARNING**

Att ange fordonsprofilens egenskaper är ingen garanti för att fordonets egenskaper alltid tas med i beräkningen för alla ruttförslag eller att du alltid får varningar. Det kan finnas begränsningar i kartdata och enheten kan inte alltid svara för dessa begränsningar eller vägförhållanden. Var alltid uppmärksam på vägskyltar och vägförhållanden.

Varnings- och meddelandesymboler kan visas på kartan eller i ruttbeskrivningar för att varna dig för potentiella faror och vägförhållanden.

# <span id="page-13-0"></span>Begränsningsvarningar

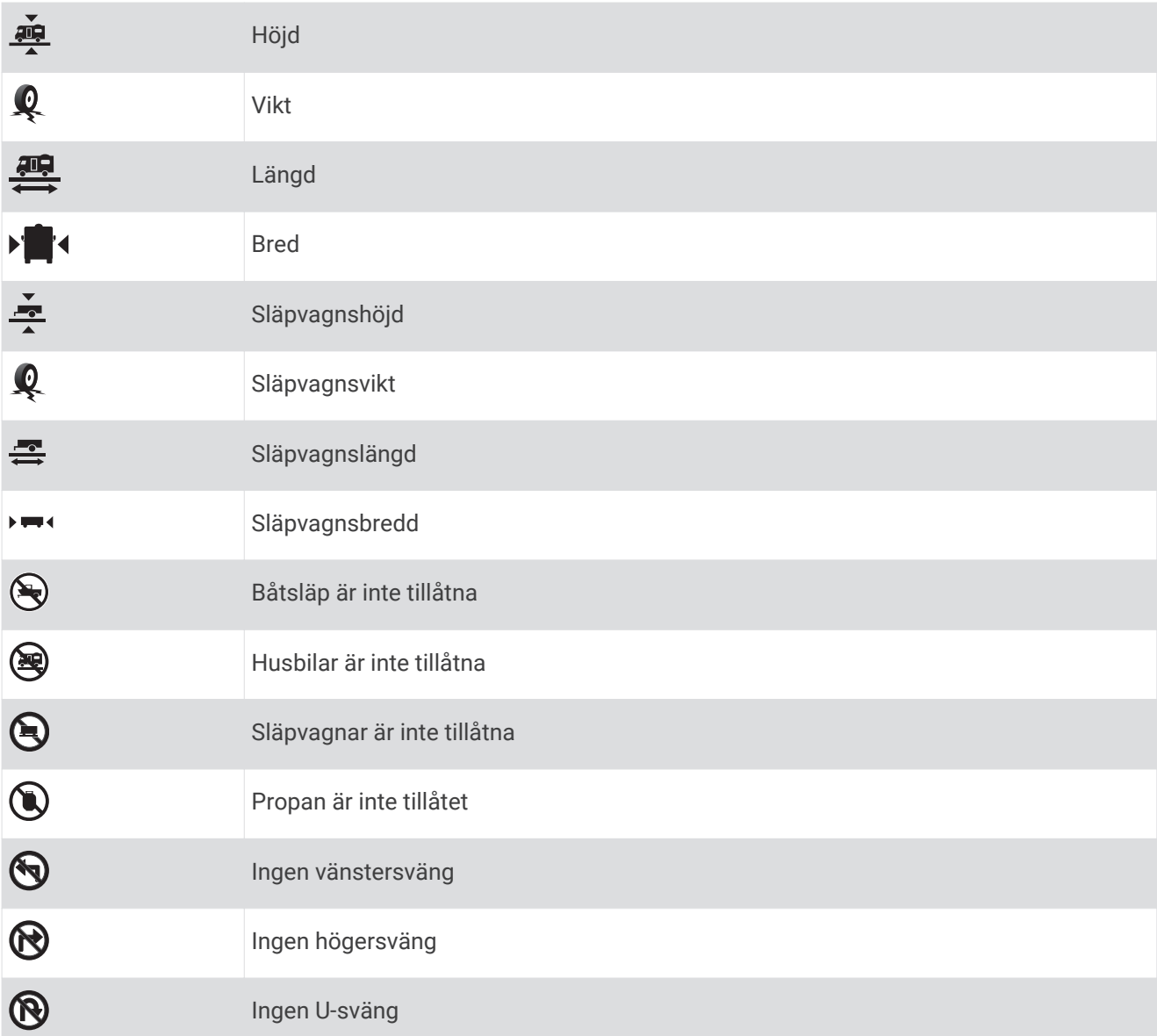

# Varningar om vägförhållanden

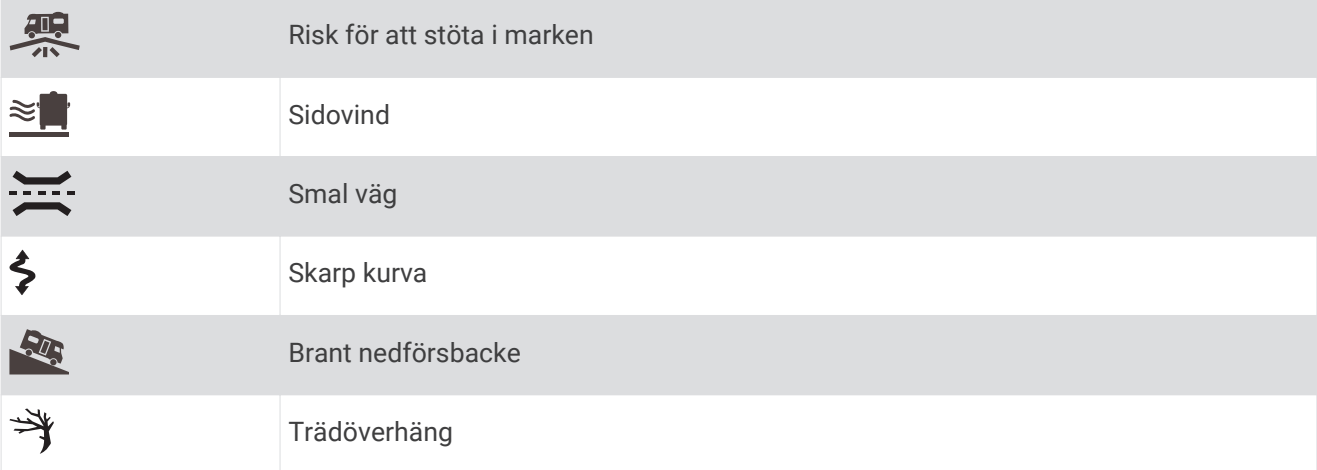

### <span id="page-14-0"></span>Varningar

 $\Delta \overline{\Delta}$ 靊

Vägningsstation

Vägen är inte verifierad för husbilar

# Söka efter och spara platser

Kartorna i enheten innehåller platser, t.ex. restauranger, hotell, fordonsservice och detaljerad väginformation. Med menyn Vart? får du hjälp att hitta din destination tack vare flera olika metoder för att bläddra, söka och spara informationen.

På huvudmenyn väljer du **Vart?**.

- För att snabbt söka efter alla platser på enheten väljer du **Sök** (*[Söka efter en plats med hjälp av sökfältet](#page-15-0)*, [sidan 10\)](#page-15-0).
- Hitta en adress genom att välja **Adress** (*[Söka en adress](#page-15-0)*, sidan 10).
- För att bläddra bland eller söka efter förinlästa intressanta platser väljer du **Kategorier** (*[Söka efter en plats](#page-18-0)  [efter kategori](#page-18-0)*, sidan 13).
- För att söka efter en stad eller ett område i närheten väljer du bredvid det aktuella sökområdet (*[Byta](#page-17-0)  [sökområde](#page-17-0)*, sidan 12).
- För att visa och redigera dina sparade platser väljer du **Sparat** (*[Spara platser](#page-23-0)*, sidan 18).
- För att visa platser du nyligen har valt från sökresultaten väljer du **Senaste** (*[Visa senast hittade platser](#page-22-0)*, [sidan 17\)](#page-22-0).
- Om du vill söka efter husbilsplatser och -campingplatser väljer du **Alla campingplatser**(*[Hitta campingplatser](#page-18-0)*, [sidan 13\)](#page-18-0).
- För att bläddra, söka efter och checka in på Foursquare® intressanta platser väljer du **Foursquare®** (*[Söka](#page-20-0)  [efter Foursquare intressanta platser](#page-20-0)*, sidan 15).
- För att bläddra och söka efter TripAdvisor® intressanta platser och omdömen väljer du **TripAdvisor**  (*[TripAdvisor](#page-20-0)*, sidan 15).
- För att bläddra och söka efter HISTORY® intressanta platser, foton och information väljer du **History®** (*[Söka](#page-19-0) [efter HISTORY intressanta platser](#page-19-0)*, sidan 14).
- För att hitta nationalparker och utforska parkkartor väljer du **Nationalparker** (*[Hitta nationalparker](#page-19-0)*, sidan 14).
- För att navigera till specifika geografiska koordinater väljer du **Koordinater** (*[Söka efter en plats med](#page-21-0)  [koordinater](#page-21-0)*, sidan 16).

# <span id="page-15-0"></span>Söka efter en plats med hjälp av sökfältet

I sökfältet kan du söka efter platser genom att ange en kategori, ett varumärkesnamn, en adress eller ett ortsnamn.

- **1** Välj **Vart?**.
- **2** Välj **Sök** i sökfältet.
- **3** Ange hela eller en del av sökordet.

Föreslagna sökord visas under sökfältet.

- **4** Välj ett alternativ:
	- Om du vill söka efter en typ av verksamhet anger du ett kategorinamn (till exempel "biografer").
	- Om du vill söka efter en verksamhet efter namn, anger du hela eller en del av namnet.
	- Om du vill söka efter en adress i närheten anger du gatunumret och gatunamnet.
	- Om du vill söka efter en adress i en annan stad anger du gatunumret, gatunamnet och staden.
	- Om du vill söka efter en stad anger du ortens namn.
	- Om du vill söka efter koordinater, anger du latitud- och longitudkoordinater.
- **5** Välj ett alternativ:
	- Om du vill söka efter ett föreslaget sökord väljer du ordet.
	- Om du vill söka efter den text du angav väljer du  $\mathsf Q$ .
- **6** Välj eventuellt en plats.

# Söka en adress

**Obs!** Stegens ordningsföljd kan ändras beroende på de kartdata som finns på din enhet.

- **1** Välj **Vart?**.
- 2 Vid behov väljer du  $\bigcirc$  för att söka nära en annan stad eller område.
- **3** Välj **Adress**.
- **4** Följ instruktionerna på skärmen för att ange adressinformation.
- **5** Välj adressen.

# <span id="page-16-0"></span>Platssökningsresultat

Som standard visas platssökningsresultaten i en lista med den närmaste platsen längst upp. Du kan bläddra nedåt för att visa fler resultat.

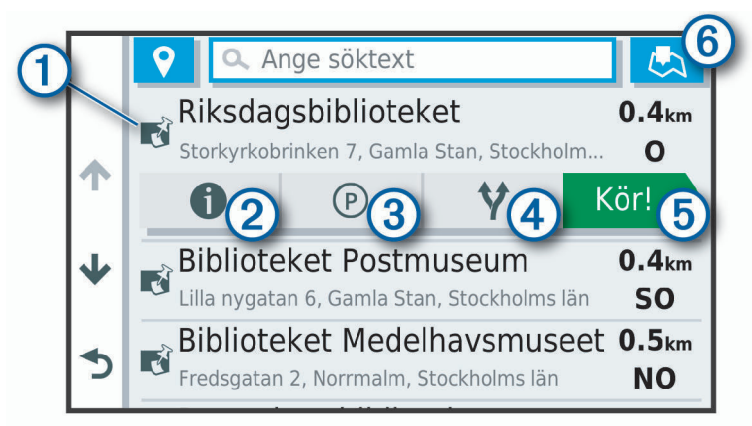

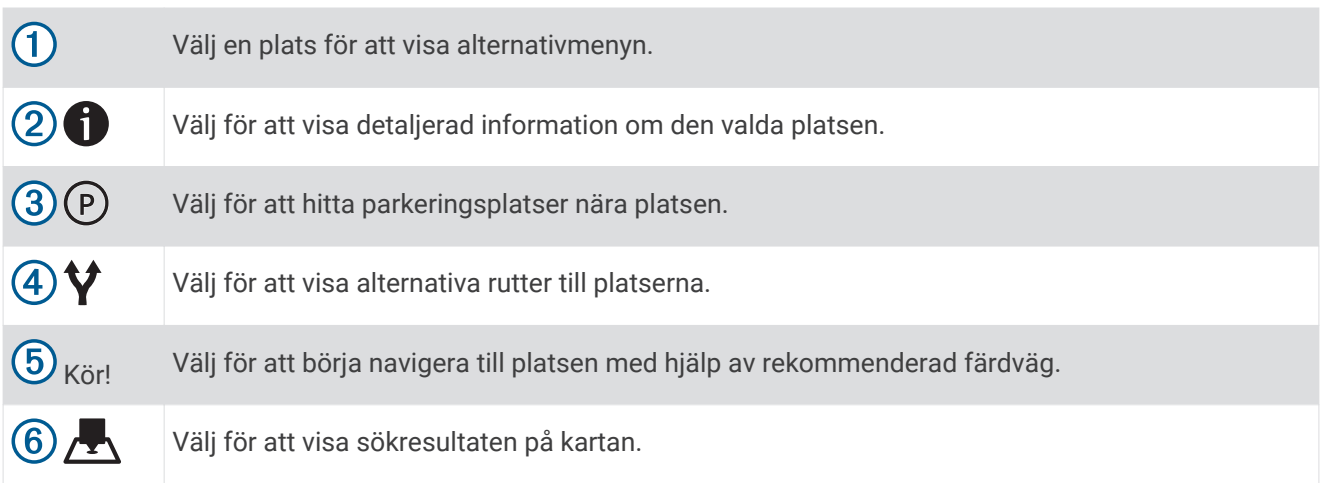

# <span id="page-17-0"></span>Byta sökområde

Som standard söker enheten efter platser i närheten av din aktuella plats. Du kan också söka i andra områden, t.ex. i närheten av destinationen, i närheten av en annan stad eller längs den aktiva rutten.

- **1** Välj **Vart?**.
- **2** Välj $\bullet$  bredvid aktuellt sökområde  $\textcircled{1}$ .

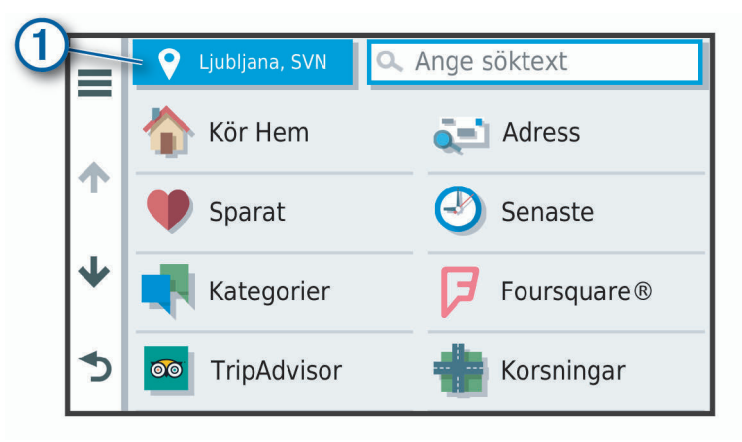

- **3** Välj ett sökområde.
- **4** Vid behov följer du instruktionerna på skärmen för att välja en specifik plats.

Det valda sökområdet visas bredvid  $\bullet$ . När du söker efter en plats med hjälp av något av alternativen i menyn Vart?, föreslår enheten platser i närheten av det här området först.

#### Platssökningsresultat på kartan

Du kan visa resultatet av en platssökning på kartan istället för i en lista.

Välj **I** i platssökningsresultatet. Den närmaste platsen visas i mitten av kartan och grundläggande information om den valda platsen visas längst ned på kartan.

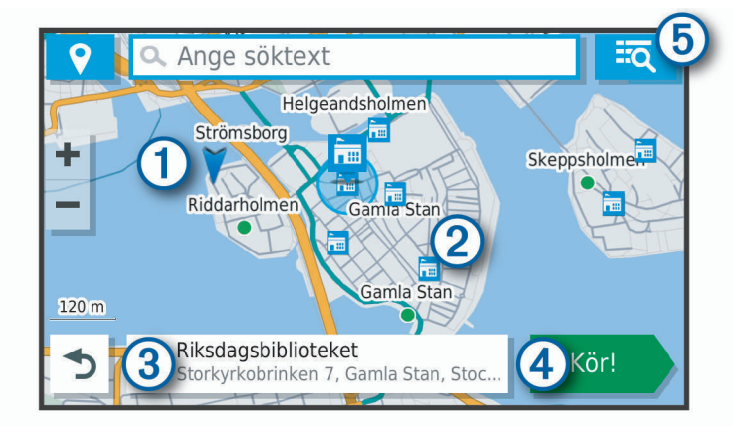

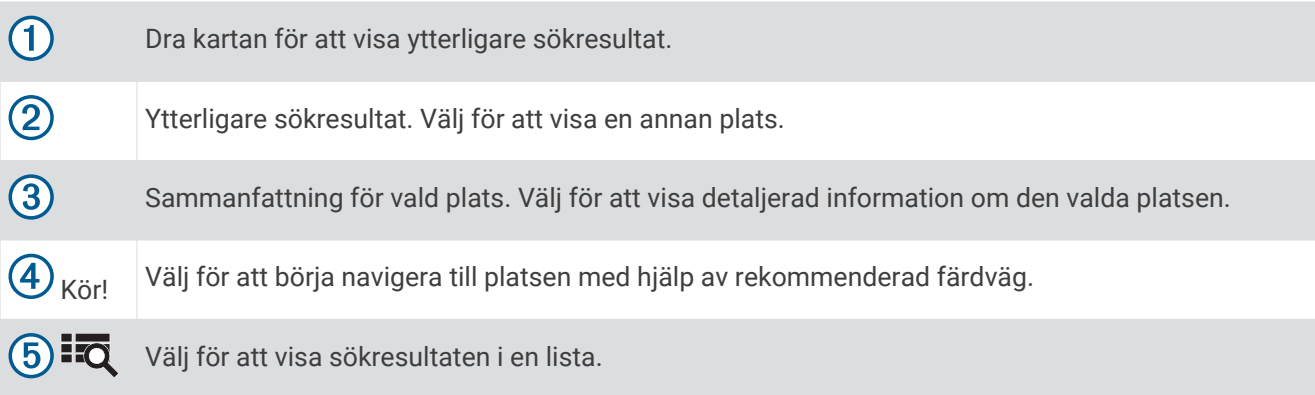

# <span id="page-18-0"></span>Ändra sökområde med hjälp av kartan

- **1** Välj **Visa kartan**.
- **2** Välj valfri plats på kartan.
- **3** Dra kartan till det nya sökområdet.
- **4** Välj **Sök här**.

### Intressanta platser

En intressant plats är en plats som du kanske tycker är praktisk eller intressant. Intressanta platser sorteras efter kategori och kan omfatta populära resmål som bensinstationer, restauranger, hotell och nöjen.

#### Söka efter en plats efter kategori

- **1** Välj **Vart?**.
- **2** Välj en kategori eller välj **Kategorier**.
- **3** Välj vid behov en underkategori.
- **4** Välj en plats.

#### Söka inom en kategori

Efter att du har sökt efter en intressant plats, kan en snabbsökningslista visas för vissa kategorier. Listan visar dina fyra senaste valda destinationer.

- **1** Välj **Vart?** > **Kategorier**.
- **2** Välj en kategori.
- **3** Välj ett alternativ:
	- Välj en destination i snabbsökningslistan till höger på skärmen. Snabbsökningslistan innehåller en lista med senast hittade platser i den valda kategorin.
	- Välj en underkategori, om det behövs, och välj en destination.

#### Hitta campingplatser

Välj **Vart?** > **Alla campingplatser**.

#### Söka efter campingplatser med bekvämligheter

Du kan söka efter husbilsplatser och -campingplatser baserat på tillgängliga bekvämligheter.

- **1** Välj **Vart?**.
- **2** Välj en sökleverantör för husbilsplatser och -campingplatser, som **PlanRV™ Parks**, **The Caravan and Motorhome Club** eller **ACSI™**.

**Obs!** Alla sökleverantörer är inte tillgängliga på alla produktmodeller.

- **3** Om det behövs väljer du **Filtrera på bekvämligheter**, väljer en eller flera bekvämligheter och väljer **Spara**.
- **4** Välj en plats.

#### Söka efter husbilstjänster

**Obs!** Den här funktionen är inte tillgänglig i alla områden.

Du kan söka efter närliggande ställen som erbjuder reparation, bogsering och andra tjänster för husbilar.

Välj **Vart?** > **PlanRV™ Services**.

#### <span id="page-19-0"></span>Hitta nationalparker

Enhetsmodeller som innehåller kartor för Nordamerika eller USA innehåller även detaljerad information om nationalparker i USA. Du kan navigera till en nationalpark eller till en plats inom en nationalpark.

**1** Välj **Vart?** > **Nationalparker**.

En lista över nationalparker visas, med närmaste park högst upp.

- **2** Välj **Sök** och ange hela eller del av parknamnet för att minska resultatet (valfritt).
- **3** Välj en nationalpark.

En lista med kategorier för platser för funktioner och faciliteter inom parken visas under parknamnet.

- **4** Välj ett alternativ:
	- Om du vill börja navigera till parken väljer du **Kör!**.
	- För att visa mer parkinformation eller utforska parkfunktionerna och faciliteterna väljer du  $\bigoplus$ .
	- Om du snabbt vill hitta en plats i parken väljer du en kategori från listan nedanför parknamnet och väljer en plats.

#### Utforska nationalparksfunktioner och faciliteter

På modeller för Nordamerika kan du utforska detaljerad information om funktioner och faciliteter som finns i en nationalpark och navigera till specifika platser i parken. Du kan till exempel hitta campingplatser, landmärken, besökscenter och populära sevärdheter.

- **1** Från platssökningsresultaten väljer du en nationalpark och väljer  $\bigoplus$ .
- **2** Välj **Utforska den här parken**.

En lista med kategorier för parkfunktioner och faciliteter visas.

- **3** Välj en kategori.
- **4** Välj en plats och välj **Kör!**.

#### Söka efter HISTORY intressanta platser

**Obs!** Den här funktionen är inte tillgänglig på alla produktmodeller eller för alla kartregioner.

Enheten innehåller HISTORY intressanta platser, som ger dig möjlighet att hitta och läsa om historiskt betydelsefulla platser och sevärdheter, som historiska byggnader, monument, museer och viktiga platser för historiska händelser.

- **1** Välj **Vart?** > **History®**.
- **2** Välj en kategori.
- **3** Välj en plats.
- **4** Välj  $\mathbf{H}$  för att visa ett foto och en kort sammanfattning av platsens historia.

#### **Foursquare**

Foursquare är ett platsbaserat socialt nätverk. Enheten innehåller miljontals förinlästa intressanta platser från Foursquare, som anges med logotypen Foursquare i platssökresultatet.

Du kan ansluta Foursquare kontot med hjälp av Garmin Drive appen på en kompatibel smartphone. På så sätt kan du se Foursquare platsdetaljer, checka in på en plats och söka efter intressanta platser i onlinedatabasen Foursquare.

#### Ansluta till ditt Foursquare konto

Innan du kan använda den här funktionen måste enheten vara ansluten till en kompatibel telefon där Garmin Drive appen körs (*[Realtidstjänster, trafik och smartphone-funktioner](#page-34-0)*, sidan 29).

- **1** På din smartphone öppnar du appen Garmin Drive.
- **2** Välj > **Foursquare®** > **Logga in**.
- **3** Ange dina Foursquare inloggningsuppgifter.

#### <span id="page-20-0"></span>Söka efter Foursquare intressanta platser

Du kan söka efter intressanta platser från Foursquare som finns på din enhet. När enheten är ansluten till Foursquare kontot via Garmin Drive appen får du de senaste sökresultaten från onlinedatabasen Foursquare och anpassade resultat från ditt Foursquare användarkonto (*[Ansluta till ditt Foursquare konto](#page-19-0)*, sidan 14).

Välj **Vart?** > **Foursquare®**.

#### Visa detaljer om Foursquare platser

Din enhet måste anslutas till ditt Foursquare konto med hjälp av Garmin Drive appen innan du kan använda den här funktionen (*[Ansluta till ditt Foursquare konto](#page-19-0)*, sidan 14).

Du kan visa detaljerad information om Foursquare platser, t.ex. användarbetyg, restaurangers prisinformation och öppettider.

**1** Från sökresultaten för platsen väljer du en Foursquare intressant plats.

 $2$  Väli $\bullet$ .

#### Checka in med Foursquare

Din enhet måste anslutas till ditt Foursquare konto med hjälp av Garmin Drive appen innan du kan använda den här funktionen (*[Ansluta till ditt Foursquare konto](#page-19-0)*, sidan 14).

- **1** Välj **Vart?** > **Foursquare®** > **Check in**.
- **2** Välj en intressant plats.
- **3** Välj $\bigcirc$  > Check in.

#### **TripAdvisor**

Enheten innehåller TripAdvisor intressanta platser och betyg. TripAdvisor betyg visas automatiskt i listan med sökresultat för tillämpliga intressanta platser. Du kan också söka efter närliggande TripAdvisor intressanta platser och sortera efter avstånd eller popularitet.

#### Söka efter TripAdvisor intressanta platser

- **1** Välj **Vart?** > **TripAdvisor**.
- **2** Välj en kategori.

En lista över närliggande TripAdvisor intressanta platser för kategorin visas.

**3** Välj **Sortera resultat** för att sortera sökresultaten efter avstånd eller popularitet (tillval).

#### Navigera till intressanta platser inom området för en plats

**Obs!** Den här funktionen är inte tillgänglig i alla områden eller för alla produktmodeller.

Du kan skapa en rutt till en intressant plats (POI) inom området för en större plats, t.ex. en butik i ett köpcentrum eller en specifik terminal på en flygplats.

- **1** Välj **Vart?** > **Sök**.
- **2** Välj ett alternativ:
	- Om du vill söka efter den större platsen anger du namnet eller adressen för platsen, väljer  $\bf Q$  och går till steg 3.
	- Om du vill söka efter den intressanta platsen anger du namnet på den intressanta platsen, väljer ${\bf Q}$  och går till steg 5.
- **3** Välj platsen.

En lista med kategorier visas under den större platsen, t.ex. restauranger, biluthyrningsföretag eller terminaler.

- **4** Välj en kategori.
- **5** Välj den intressanta platsen och välj **Kör!**.

Enheten skapar en rutt till parkeringsplatsen eller ingången till platsen närmast den intressanta platsen. När du kommer fram till destinationen anger en målflagga den rekommenderade parkeringen. En märkt punkt visar var inom platsen som den intressanta platsen finns.

#### <span id="page-21-0"></span>Utforska en plats

**Obs!** Den här funktionen är inte tillgänglig i alla områden eller för alla produktmodeller.

Du kan visa en lista med alla intressanta platser som finns för varje plats.

- **1** Välj en plats.
- **2** Välj > **Utforska den här platsen**.

# **Sökverktvg**

Med sökverktyg kan du söka efter specifika platstyper genom att svara på uppmaningar på skärmen.

#### Söka efter en korsning

Du kan söka efter en viss korsning eller en korsning mellan två gator, motorvägar eller andra vägar.

- **1** Välj **Vart?** > **Kategorier** > **Korsningar**.
- **2** Följ instruktionerna på skärmen för att ange väginformation.
- **3** Välj korsningen.

#### Söka efter en plats med koordinater

Du kan söka efter en plats med hjälp av latitud- och longitudkoordinater.

- **1** Välj **Vart?** > **Koordinater**.
- **2** Om det behövs väljer du soch ändrar koordinatformat eller datum.
- **3** Ange latitud- och longitudkoordinater.
- **4** Välj **Visa på kartan**.

# **Parkering**

Garmin enheten innehåller detaljerad parkeringsinformation, som kan hjälpa dig att hitta parkeringsplatser i närheten baserat på sannolikheten för tillgängliga parkeringsplatser, typ av parkering, pris och betalningsmetoder.

**Obs!** Detaljerad trafikinformation är inte tillgänglig i alla områden eller för alla parkeringsplatser.

#### Hitta parkering nära din aktuella plats

- **1** Välj **Vart?** > **Kategorier** > **Parkering**.
- **2** Välj **Filtrera parkering** och välj en eller flera kategorier för att filtrera parkering efter tillgänglighet, typ, pris och betalningssätt (tillval).

**Obs!** Detaljerad trafikinformation är inte tillgänglig i alla områden eller för alla parkeringsplatser.

- **3** Välj en parkeringsplats.
- **4** Välj **Kör!**.

#### Hitta parkering i närheten av en angiven plats

- **1** Sök efter en plats.
- **2** Välj en plats från sökresultaten.
- **3** Välj $\Theta$ .

En lista över parkeringsplatser nära den valda platsen visas.

**4** Välj **Filtrera parkering** och välj en eller flera kategorier för att filtrera parkering efter tillgänglighet, typ, pris och betalningssätt (tillval).

**Obs!** Detaljerad trafikinformation är inte tillgänglig i alla områden eller för alla parkeringsplatser.

- **5** Välj en parkeringsplats.
- **6** Välj **Kör!**

#### <span id="page-22-0"></span>Förstå parkeringsfärger och symboler

Parkeringsplatser som innehåller detaljerad parkeringsinformation är färgkodade för att visa sannolikheten för att hitta en parkering. Symbolerna visar vilken typ av parkering som finns (gata eller parkeringsplats), relativ prisinformation och betalningstyp.

Du kan visa förklaringen till dessa färger och symboler på enheten.

Välj i parkeringsökningsresultatet.

# Visa senast hittade platser

Enheten lagrar historiken för de senaste 50 platserna som du hittat.

Välj **Vart?** > **Senaste**.

#### Rensa listan med senast hittade platser

Välj **Vart?** > **Senaste** > > **Rensa** > **Ja**.

# Visa aktuell platsinformation

Du kan använda sidan Var är jag? för att visa information om din aktuella position. Det här är en användbar funktion om du behöver tala om för räddningspersonal var du befinner dig.

Välj fordonet på kartan.

#### Söka efter nödtjänster och bränsle

Du kan använda sidan Var är jag? för att söka efter närmaste sjukhus, polisstationer och bensinstationer.

- **1** Välj fordonet på kartan.
- **2** Välj **Sjukhus**, **Polisstation**, **Bränsle** eller **Vägassistans**.

**Obs!** Vissa servicekategorier är inte tillgängliga i alla områden.

En lista med platser för den valda tjänsten visas med de närmaste platserna högst upp.

- **3** Välj en plats.
- **4** Välj ett alternativ:
	- Om du vill navigera till platsen väljer du **Kör!**
	- Om du vill visa telefonnummer och andra detaljer om platsen väljer du  $\bigoplus$ .

#### Få vägbeskrivning till din aktuella plats.

Om du behöver ge någon en vägbeskrivning till din aktuella position kan du få hjälp av din enhet.

- **1** Välj fordonet på kartan.
- **2** Välj > **Vägbeskrivningar till mig**.
- **3** Välj en startplats.
- **4** Välj **Välj**.

# Lägga till en genväg

Du kan lägga till genvägar i menyn Vart? En genväg kan peka till en plats, en kategori eller ett sökverktyg. Menyn Vart? kan innehålla upp till 36 genvägsikoner.

- **1** Välj **Vart?** > **Lägg till genväg**.
- **2** Välj ett objekt.

# Ta bort en genväg

- **1** Välj **Vart?** > > **Ta bort genväg(ar)**.
- **2** Välj den genväg du till ta bort.
- **3** Välj genvägen igen för att bekräfta.
- **4** Välj **Klar**.

# <span id="page-23-0"></span>Spara platser

#### Spara en plats

- **1** Söka efter en plats (*[Söka efter en plats efter kategori](#page-18-0)*, sidan 13).
- **2** Välj en plats från sökresultaten.
- **3** Välj $\bigcirc$  > **Spara**.
- **4** Ange ett namn och välj **Klar**.

#### Spara den aktuella platsen

- **1** Välj fordonssymbolen på kartan.
- **2** Välj **Spara**.
- **3** Ange ett namn och tryck på **Klar**.
- **4** Välj **OK**.

# Ändra en sparad plats

- **1** Välj **Vart?** > **Sparat**.
- **2** Om det behövs väljer du en kategori.
- **3** Välj en plats.
- $4$  Välj $\bullet$ .
- $5 \text{ Välj}$   $\rightarrow$  **Ändra.**
- **6** Välj ett alternativ:
	- Välj **Namn**.
	- Välj **Telefonnummer**.
	- Välj **Kategorier** om du vill tilldela kategorier till den sparade platsen.
	- Välj **Byt kartsymbol** för att ändra symbolen som används för att markera den sparade platsen på en karta.
- **7** Ändra informationen.
- **8** Välj **Klar**.

# Tilldela kategorier till en sparad plats

Du kan lägga till egna kategorier för att få bättre ordning på dina sparade platser.

**Obs!** Kategorierna visas på menyn för sparade platser efter att du har sparat minst 12 platser.

- **1** Välj **Vart?** > **Sparat**.
- **2** Välj en plats.
- **3** Välj $\theta$ .
- **4** Välj > **Ändra** > **Kategorier**.
- **5** Ange ett eller flera kategorinamn, avgränsade med komma.
- **6** Om det behövs väljer du en föreslagen kategori.
- **7** Välj **Klar**.

# Ta bort en sparad plats

**Obs!** Det går inte att återställa borttagna platser.

- **1** Välj **Vart?** > **Sparat**.
- **2** Välj > **Ta bort sparade platser**.
- **3** Om du vill ta bort sparade platser markerar du rutan bredvid dem och väljer **Ta bort**.

# Följa en rutt

# <span id="page-24-0"></span>**Rutter**

En rutt är en färdväg från din aktuella plats till en eller flera destinationer.

- Enheten beräknar en rekommenderad rutt till destinationen baserat på de inställningar du angett, bland annat ruttberäkningsläget (*[Ändra ruttberäkningsläget](#page-27-0)*, sidan 22) och undvikanden (*[Undvika förseningar,](#page-28-0)  [vägavgifter och särskilda områden](#page-28-0)*, sidan 23).
- Enheten kan automatiskt undvika vägar som inte är lämpliga för den aktiva fordonsprofilen.
- Du kan snabbt börja navigera till destinationen med den rekommenderade rutten eller så kan du välja en alternativ rutt (*Påbörja en rutt*, sidan 19).
- Om det finns särskilda vägar som du vill använda eller undvika kan du anpassa rutten (*[Utforma din rutt](#page-27-0)*, [sidan 22\)](#page-27-0).
- Du kan lägga till flera destinationer i en rutt (*[Lägga till en plats i din rutt](#page-27-0)*, sidan 22).

# Påbörja en rutt

- **1** Välj **Vart?** och sök efter en plats (*[Söka efter och spara platser](#page-14-0)*, sidan 9).
- **2** Välj en plats.
- **3** Välj ett alternativ:
	- Om du vill börja navigera med den rekommenderade rutten väljer du **Kör!**.
	- Om du vill välja en alternativ rutt väljer du  $\forall$  och sedan en rutt. Alternativa rutter visas till höger om kartan.
	- Du kan ändra ruttens kurs genom att välja  $\forall$  > Redigera rutt och lägga till ruttpunkter ([Utforma din rutt](#page-27-0), [sidan 22\)](#page-27-0).

Enheten beräknar en rutt till platsen och vägleder dig med röstmeddelanden och information på kartan (*[Din rutt](#page-25-0) på kartan*[, sidan 20](#page-25-0)). En förhandsvisning av större vägar på rutten visas i kartans kant i flera sekunder.

Om du behöver stanna vid fler destinationer kan du lägga till platserna i rutten (*[Lägga till en plats i din rutt](#page-27-0)*, [sidan 22\)](#page-27-0).

# Påbörja en rutt med hjälp av kartan

Du kan påbörja en rutt genom att välja en plats på kartan.

- **1** Välj **Visa kartan**.
- **2** Dra och zooma kartan för att visa det område som ska sökas.
- **3** Välj vid behov  $\mathbf Q$  för att filtrera visade intressanta platser efter kategori. Platsmarkörer (**II** eller en blå punkt) visas på kartan.
- **4** Välj ett alternativ:
	- Välj en platsmarkör.
	- Välj en punkt, t.ex. en gata, korsning eller adressplats.
- **5** Välj **Kör!**.

#### Köra hem

Första gången du startar en rutt hem uppmanas du att ange din hemposition.

- **1** Välj **Vart?** > **Kör Hem**.
- **2** Om det behövs anger du din hemposition.

#### Redigera din hemposition

- **1** Välj **Vart?** >  $\frac{1}{\sqrt{2}}$  > Ange hemposition.
- **2** Ange din hemposition.

# <span id="page-25-0"></span>Din rutt på kartan

Medan du kör vägleder enheten dig till destinationen med röstmeddelanden och information på kartan. Instruktioner för nästa sväng eller avfart och andra åtgärder visas överst på kartan.

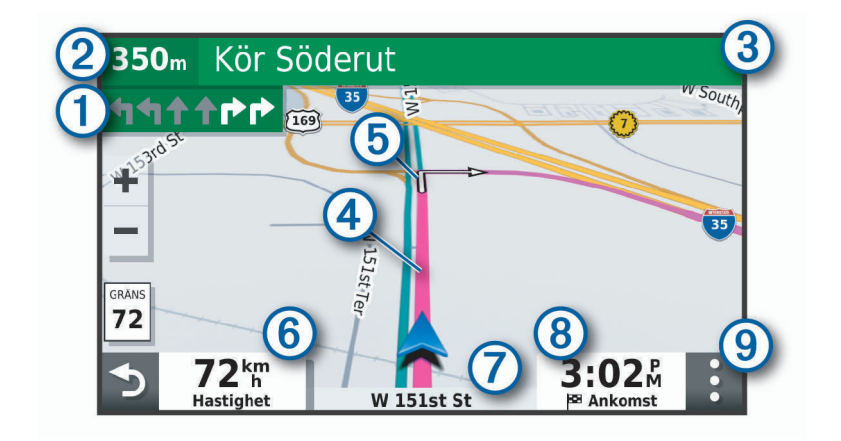

- Nästa åtgärd i rutten. Visar nästa sväng, avfart eller annan åtgärd och vilken fil du ska färdas i, om tillſ gängligt.
- $\bf (2)$ Avstånd till nästa åtgärd.
- Namnet på gatan eller avfarten som hör till nästa åtgärd. 3
- (4 Markerad rutt på kartan.
- (5 Nästa åtgärd i rutten. Pilar på kartan visar platsen för kommande åtgärder.
- $(6)$ Fordonets hastighet.
- $(7)$  Namnet på vägen som du färdas på.

Beräknad ankomsttid.

- $(8)$ **TIPS:** Du kan trycka på det här fältet och ändra informationen som visas (*[Ändra kartdatafältet](#page-34-0)*, [sidan 29](#page-34-0)).
- <u>(g)</u> Kartverktyg. Tillhandahåller verktyg för att visa mer information om rutten och närliggande områden.

#### Aktiv körfältsguidning

Om det finns någon detaljerad simulering av vägen tillgänglig visas den bredvid kartan när du närmar dig vissa svängar, avfarter eller korsningar i rutten. En färgad linje  $\bigoplus$  visas på det rätta körfältet för svängen.

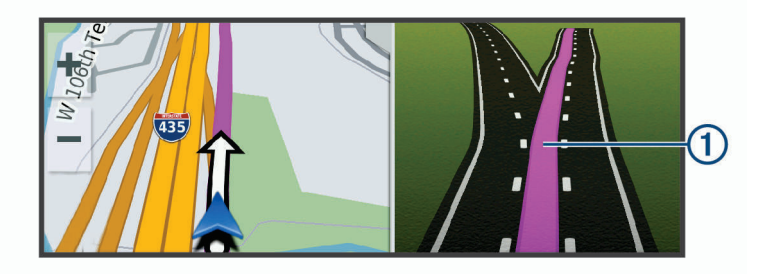

#### <span id="page-26-0"></span>Visa svängar och vägbeskrivningar

När du navigerar längs en rutt kan du visa kommande svängar, filbyten eller andra vägbeskrivningar för rutten.

- **1** Välj ett alternativ på kartan:
	- Om du vill visa kommande svängar och vägbeskrivningar när du navigerar väljer du > **Svängar**. Kartverktyget visar nästa fyra svängar eller vägbeskrivningar bredvid kartan. Listan uppdateras automatiskt när du navigerar längs rutten.
	- Om du vill se en komplett lista med svängar och vägbeskrivningar för hela rutten väljer du textfältet överst på kartan.
- **2** Välj en sväng eller vägbeskrivning (valfritt).

Detaljerad information visas. Eventuellt visas en bild av korsningen för korsningar på större vägar, om tillgängligt.

#### Visa hela rutten på kartan

- **1** När du navigerar längs en rutt kan du klicka var som helst på kartan.
- **2** Välj .

# Anländer till destinationen

När du närmar dig målet tillhandahåller enheten information som hjälper dig att slutföra din rutt.

- **M** anger platsen för din destination på kartan och ett röstmeddelande talar om att du närmar dig destinationen.
- När du närmar dig vissa destinationer, uppmanar enheten dig automatiskt att söka efter parkering. Du kan välja Ja för att söka efter närliggande parkeringsplatser (*Parkering nära destinationen*, sidan 21).
- När du stannar på destinationen avslutar enheten automatiskt rutten. Om enheten inte upptäcker din ankomst automatiskt kan du välja Stoppa för att avsluta rutten.

#### Parkering nära destinationen

Enheten kan hjälpa dig att hitta en parkeringsplats i närheten av destinationen. När du närmar dig vissa destinationer, uppmanar enheten dig automatiskt att söka efter parkering.

- **1** Välj ett alternativ:
	- När enheten frågar dig väljer du **Ja** för att söka efter närliggande parkeringsplatser.
	- Om enheten inte frågar väljer du Vart? > Kategorier > Parkering och väljer  $\blacklozenge$  > Min destination.
- **2** Välj **Filtrera parkering** och välj en eller flera kategorier för att filtrera parkering efter tillgänglighet, typ, pris och betalningssätt (tillval).

**Obs!** Detaljerad trafikinformation är inte tillgänglig i alla områden eller för alla parkeringsplatser.

**3** Välj en parkeringsplats och välj **Kör!** > **Lägg till som nästa stopp**.

Enheten vägleder dig till parkeringsplatsen.

# <span id="page-27-0"></span>Ändra den aktiva rutten

### Lägga till en plats i din rutt

Innan du lägger till en plats på rutten måste du navigera längs en rutt (*[Påbörja en rutt](#page-24-0)*, sidan 19).

Du kan lägga till platser i mitten eller i slutet av rutten. Du kan t.ex. lägga till en bränslestation som nästa destination på rutten.

**TIPS:** Om du vill skapa komplexa rutter med flera destinationer eller planera stopp kan du använda reseplaneraren för att planera, schemalägga och spara en resa (*[Planera en resa](#page-44-0)*, sidan 39).

- **1** Från kartan väljer du > **Vart?**.
- **2** Sök efter en plats (*[Söka efter och spara platser](#page-14-0)*, sidan 9).
- **3** Välj en plats.
- **4** Välj **Kör!**
- **5** Välj ett alternativ:
	- Om du vill lägga till platsen som nästa destination på rutten väljer du **Lägg till som nästa stopp**.
	- Om du vill lägga till platsen i slutet av rutten väljer du **Lägg till som sista stopp**.
	- Om du vill lägga till platsen och ändra ordning på destinationer längs rutten väljer du **Lägg till i aktiv rutt**.

Enheten räknar om rutten för att ta med den tillagda platsen och vägleder dig till destinationerna i tur och ordning.

#### Utforma din rutt

Innan du kan utforma din rutt måste du påbörja en rutt (*[Påbörja en rutt](#page-24-0)*, sidan 19).

Du kan utforma rutten manuellt för att ändra dess kurs. Det gör att du kan styra rutten till att välja en viss väg eller gå genom ett visst område utan att lägga till en destination i rutten.

- **1** Tryck var som helst på kartan.
- **2** Välj **.**

Enheten går in i ruttutformningsläge.

**3** Välj en plats på kartan.

**TIPS:** Du kan välja **f**ör att zooma in på kartan och välja en mer exakt plats.

Enheten räknar om rutten så att den går via den valda platsen.

- **4** Vid behov, välj ett alternativ:
	- Om du vill lägga till fler ruttpunkter längs rutten väljer du fler platser på kartan.
	- Om du vill ta bort en ruttpunkt väljer du $\overline{\mathsf{m}}$ .
- **5** När du är klar med ruttutformningen väljer du **Kör!**.

#### Göra en avstickare

Du kan göra en avstickare på en viss sträcka längs rutten eller en avstickare förbi specifika vägar. Det här är användbart om du kommer till ett område med vägarbete, stängda vägar eller dåliga vägförhållanden.

- **1** På kartan väljer du > **Redigera rutt**.
- **2** Välj ett alternativ:
	- För att göra en avstickare från rutten på en viss sträcka väljer du **Avstickare efter avstånd**.
	- Om du vill göra en avstickare runt en specifik väg längs rutten väljer du **Avstickare efter väg**.

#### Ändra ruttberäkningsläget

- **1** Välj **Inställningar** > **Navigation** > **Beräkningsläge**.
- **2** Välj ett alternativ:
	- Välj **Kortare tid** om du vill beräkna rutter som går snabbare men som kan vara längre.
	- Välj **Terrängkörning** om du vill beräkna rutter Terrängkörning (utan vägar).
	- Välj **Kortare väg** om du vill beräkna rutter som är kortare men som kan ta längre tid att köra.

# <span id="page-28-0"></span>Stoppa rutten

På kartan väljer du > **Stoppa**.

# Använda föreslagna rutter

Innan du kan använda den här funktionen måste du spara minst en plats och aktivera färdhistorikfunktionen (*[Enhets- och sekretessinställningar](#page-49-0)*, sidan 44).

Med funktionen myTrends™ förutsäger enheten din destination baserat på din färdhistorik, veckodag och tidpunkt på dagen. När du har kört till en sparad plats flera gånger kan den platsen visas i navigeringsfältet på kartan, tillsammans med beräknad restid och trafikinformation.

Välj navigeringsfältet för att visa en föreslagen rutt till platsen.

# Undvika förseningar, vägavgifter och särskilda områden

# Undvika trafikförseningar längs rutten

Innan du kan undvika trafikförseningar måste du ta emot trafikinformation (*[Ta emot trafikdata med din](#page-39-0) [smartphone](#page-39-0)*, sidan 34).

Som standard optimerar enheten automatiskt din rutt för att undvika trafikförseningar. Om du har avaktiverat det här alternativet i trafikinställningarna (*[Trafikinställningar](#page-49-0)*, sidan 44) kan du visa och undvika trafikförseningar manuellt.

- **1** När du navigerar längs en rutt väljer du > **Trafik**.
- **2** Välj **Alternativ rutt**, om tillgängligt.
- **3** Välj **Kör!**.

# Undvika avgiftsvägar

Enheten kan undvika att leda dig genom områden där vägavgifter krävs, t.ex. avgiftsbelagda vägar, avgiftsbelagda broar eller områden med trafikstockning. Enheten kan fortfarande ta med ett avgiftsbelagt område på rutten om inga andra rimliga rutter är tillgängliga.

- **1** Välj **Inställningar** > **Navigation**.
- **2** Välj ett alternativ:

**Obs!** Menyn ändras baserat på ditt område och kartdata på enheten.

- Välj **Avgiftsvägar**.
- Välj **Tullar och avgifter** > **Avgiftsvägar**.
- **3** Välj ett alternativ:
	- Om du vill bli tillfrågad varje gång innan rutten går via ett avgiftsbelagt område väljer du **Fråga alltid**.
	- Om du alltid vill undvika vägavgifter väljer du **Undvik**.
	- Om du alltid vill tillåta vägavgifter väljer du **Tillåt**.
- **4** Välj **Spara**.

#### <span id="page-29-0"></span>Undvika vinjetter

Om kartdata på din enhet innehåller detaljerad vinjettinformation kan du undvika eller tillåta vägar som kräver vinjetter för varje land.

**Obs!** Den här funktionen är inte tillgänglig i alla områden.

- **1** Välj **Inställningar** > **Navigation** > **Tullar och avgifter** > **Vinjetter**.
- **2** Välj land.
- **3** Välj ett alternativ:
	- Om du vill bli tillfrågad varje gång innan rutten går via ett område som kräver vinjetter väljer du **Fråga alltid**.
	- Om du alltid vill undvika vägar som kräver vinjetter väljer du **Undvik**.
	- Om du alltid vill tillåta vägar som kräver vinjetter väljer du **Tillåt**.
- **4** Välj **Spara**.

#### Undvika vägfunktioner

- **1** Välj **Inställningar** > **Navigation** > **Undvikanden**.
- **2** Välj vilka vägfunktioner du vill undvika på rutterna och välj **OK**.

#### Undvika miljözoner

Med hjälp av enheten kan du undvika områden med miljö- eller utsläppsrestriktioner som gäller för ditt fordon. Det här alternativet gäller fordonstypen i den aktiva fordonsprofilen.

- **1** Välj **Inställningar** > **Navigation** > **Miljözoner**.
- **2** Välj ett alternativ:
	- Om du vill bli tillfrågad varje gång innan rutten går via en miljözon väljer du **Fråga alltid**.
	- Om du alltid vill undvika miljözoner väljer du **Undvik**.
	- Om du alltid vill tillåta miljözoner väljer du **Tillåt**.
- **3** Välj **Spara**.

#### Egna undvikanden

Med hjälp av egna undvikanden kan du välja specifika områden och vägavsnitt som du vill undvika. När enheten beräknar en rutt undviker den de här områdena och vägarna såvida ingen annan rimlig väg är tillgänglig.

#### Undvika en väg

- **1** Välj **Inställningar** > **Navigation** > **Egna undvikanden**.
- **2** Om det behövs väljer du **Lägg till undvikande**.
- **3** Välj **Lägg till väg att undvika**.
- **4** Välj startpunkten för det vägavsnitt som du vill undvika och välj sedan **Nästa**.
- **5** Välj slutpunkten för det vägavsnitt som du vill undvika och välj sedan **Nästa**.
- **6** Välj **Klar**.

#### Undvika ett område

- **1** Välj **Inställningar** > **Navigation** > **Egna undvikanden**.
- **2** Om det behövs väljer du **Lägg till undvikande**.
- **3** Välj **Lägg till område som ska undvikas**.
- **4** Markera det övre vänstra hörnet av det område du vill undvika och välj **Nästa**.
- **5** Markera det nedre högra hörnet av det område du vill undvika och välj **Nästa**. Det valda området skuggas på kartan.
- **6** Välj **Klar**.

#### <span id="page-30-0"></span>Avaktivera ett eget undvikande

Du kan avaktivera ett eget undvikande utan att ta bort det.

- **1** Välj **Inställningar** > **Navigation** > **Egna undvikanden**.
- **2** Välj ett undvikande.
- **3** Välj > **Avaktivera**.

#### Ta bort egna undvikanden

- **1** Välj **Inställningar** > **Navigation** > **Egna undvikanden**.
- **2** Välj ett alternativ:
	- Ta bort alla egna undvikanden genom att välja  $\overline{\mathfrak{m}}$ .
	- $\cdot$  Ta bort ett eget undvikande genom att markera det och välja $\cdot$  Ta bort.

# Terrängkörning

Du kan använda fågelvägsläget om du inte följer vägbanorna när du navigerar.

- **1** Välj **Inställningar** > **Navigation**.
- **2** Välj **Beräkningsläge** > **Terrängkörning** > **Spara**.

Nästa rutt beräknas som en rak linje till platsen.

# Använda kartan

Du kan använda kartan för att navigera längs en rutt (*[Din rutt på kartan](#page-25-0)*, sidan 20) eller för att visa en karta över omgivningen när ingen rutt är aktiv.

- **1** Välj **Visa kartan**.
- **2** Tryck var som helst på kartan.
- **3** Välj ett alternativ:
	- Dra kartan för att panorera åt vänster, höger, uppåt eller nedåt.
	- $\cdot$  Om du vill zooma in eller ut väljer du  $\blacksquare$ eller $\blacksquare$ .
	- Om du vill växla mellan Norr upp och 3D-vy väljer du  $\blacktriangle$ .
	- Om du vill filtrera visade intressanta platser efter kategori väljer du  $\mathsf Q$ .
	- Om du vill påbörja en rutt väljer du en plats på kartan och väljer **Kör!** (*[Påbörja en rutt med hjälp av kartan](#page-24-0)*, [sidan 19\)](#page-24-0).

# <span id="page-31-0"></span>**Kartverktvg**

Med kartverktyg får du snabbt åtkomst till information och funktioner på enheten medan du visar kartan. När du aktiverar ett kartverktyg visas det i ett fönster i kartans kant.

**Stoppa**: Avbryter navigeringen av den aktiva rutten.

**Redigera rutt**: Gör att du kan ta en avstickare eller hoppa över platser längs rutten (*[Ändra den aktiva rutten](#page-27-0)*, [sidan 22\)](#page-27-0).

**Tyst**: Stänger av huvudvolymen.

- **Städer längre fram**: Visar kommande städer och tjänster längs din aktiva rutt eller längs en motorväg (*[Städer](#page-32-0)  [längre fram](#page-32-0)*, sidan 27).
- **Längre fram**: Visar kommande platser längs rutten eller vägen som du färdas på (*Längre fram*, sidan 26).

**Elevation**: Visar höjdförändringar framåt.

- **Trafik**: Visar trafikförhållanden längs din rutt eller i ditt område (*[Visa kommande trafik](#page-33-0)*, sidan 28). Den här funktionen är inte tillgänglig i alla områden eller för alla enhetsmodeller.
- **Färddata**: Visar anpassningsbara färddata, t.ex. hastighet eller körsträcka (*[Visa trippdata från kartan](#page-32-0)*, [sidan 27\)](#page-32-0).
- **Svängar**: Visar en lista med kommande svängar på rutten (*[Visa svängar och vägbeskrivningar](#page-26-0)*, sidan 21).
- **Telefon**: Visar en lista med de senaste telefonsamtalen från den anslutna telefonen och visar samtalsalternativ när ett telefonsamtal är aktivt (*[Använda alternativ för samtal pågår](#page-38-0)*, sidan 33).
- **Väder**: Visar väderförhållanden för ditt område.
- **photoLive**: Visar trafikövervakningskameror från ditt photoLive abonnemang (*[photoLive Trafikkameror](#page-46-0)*, [sidan 41\)](#page-46-0).
- **Rapportera kamera**: Gör att du kan rapportera en hastighets- eller rödljuskamera. Det här verktyget är endast tillgängligt när du har data för hastighets- eller rödljuskameror på enheten och du har en aktiv anslutning till Garmin Drive appen (*[Realtidstjänster, trafik och smartphone-funktioner](#page-34-0)*, sidan 29).

**Break Planner**: Visar påminnelser om pauser samt föreslagna stopp.

#### Visa ett kartverktyg

- 1 Välj: på kartan.
- **2** Välj ett kartverktyg.

Kartverktyget visas i ett fönster i kartans kant.

**3** När du är klar med kartverktyget väljer du  $\blacktriangleright$ .

# Längre fram

Verktyget Längre fram ger information om kommande platser längs rutten eller vägen som du färdas på. Du kan visa kommande intressanta platser efter kategori, t.ex. restauranger, bränslestationer eller rastplatser. Du kan anpassa tre kategorier för visning i verktyget Längre fram.

#### Visa kommande platser

**1** På kartan väljer du > **Längre fram**.

När du reser visar kartverktyget nästa plats längs vägen eller rutten i var och en av de tre kategorierna. När du inte reser visar kartverktyget de tre kategorinamnen.

- **2** Välj ett alternativ:
	- Om kartverktyget visar kategorier väljer du en kategori för att visa en lista över närliggande platser i den kategorin.
	- Om kartverktyget visar kommande platser väljer du en plats för att visa platsinformation eller påbörja en rutt till platsen.

#### <span id="page-32-0"></span>Anpassa kategorierna Längre fram

Du kan ändra de platskategorier som visas i verktyget Längre fram.

- **1** På kartan väljer du > **Längre fram**.
- **2** Välj en kategori.
- $3$  Väli $\lambda$ .
- **4** Välj ett alternativ:
	- Om du vill flytta en kategori upp eller ner i listan väljer och drar du i pilen bredvid kategorinamnet.
	- Välj den kategori du vill ändra.
	- Om du vill skapa en anpassad kategori väljer du först en kategori och sedan **Anpassad sökning** och anger företagets eller kategorins namn.
- **5** Välj **Spara**.

# Städer längre fram

När du reser på en motorväg eller navigerar längs en rutt som inkluderar en motorväg, ger verktyget Cities Ahead information om kommande städer längs motorvägen. För varje stad visar kartverktyget avståndet till motorvägsavfarten och tillgängliga tjänster, liknande informationen på motorvägsskyltarna.

#### Visa kommande städer och avfartstjänster

**1** På kartan väljer du > **Städer längre fram**.

Medan du reser längs en motorväg eller en aktiv rutt visar kartan information om kommande städer och avfarter.

**2** Välj en stad.

Enheten visar en lista över intressanta platser som finns vid den valda stadsavfarten, t.ex. bensinstationer, logi eller restauranger.

**3** Välj en plats och välj **Kör!** för att börja navigera.

# **Trippinformation**

#### Visa trippdata från kartan

Innan du kan visa trippdata på kartan måste du lägga till verktyget på kartverktygsmenyn.

På kartan väljer du > **Färddata**.

#### <span id="page-33-0"></span>Visa anpassad trippinformation på kartan

Du kan använda kartverktyget för trippdata för att visa anpassad trippinformation på kartan.

- **1** På kartan väljer du > **Färddata**.
- **2** Välj ett alternativ:

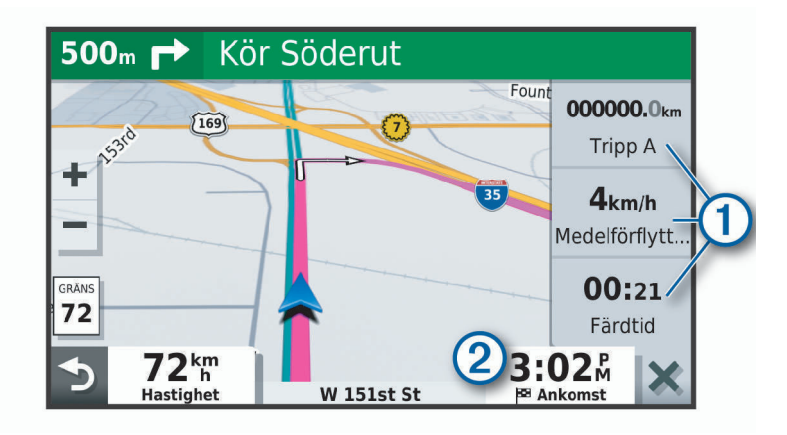

- Välj ett datafält i trippdataverktyget  $(1)$  och välj informationen som visas i fältet.
- Välj det anpassningsbara kartdatafältet  $(2)$  och välj information att visa i fältet.

#### Visa trippinformationssidan

På trippinformationssidan visas din hastighet samt statistik om resan.

Välj Fart på kartan.**Hastighet**

#### Visa tripploggen

Enheten har en tripplogg som är en registrering av den väg du färdas.

- **1** Välj **Inställningar** > **Karta och fordon** > **Kartlager**.
- **2** Markera kryssrutan **Tripplogg**.

#### Återställa trippinformationen

- **1** Välj **Hastighet** på kartan.
- **2** Välj > **Återställ fält**.
- **3** Välj ett alternativ:
	- När du inte navigerar längs en rutt väljer du **Välj allt** för att nollställa alla datafält, förutom hastighetsmätaren, på första sidan.
	- Välj **Nollställ trippdata** om du vill nollställa informationen i färddatorn.
	- Välj **Nollställ maxfart** om du vill nollställa maxfarten.
	- Välj **Nollställ tripp B** om du vill nollställa trippmätaren.

#### Visa kommande trafik

#### *OBS!*

Garmin ansvarar inte för att trafikinformationen är korrekt eller aktuell.

Innan du kan använda den här funktionen måste enheten ta emot trafikdata (*Trafik*[, sidan 34\)](#page-39-0).

Du kan visa trafikincidenter som finns längs rutten eller på den väg där du färdas.

**1** När du navigerar längs en rutt väljer du > **Trafik**.

Den närmast kommande trafikincidenten visas i ett fönster till höger på kartan.

**2** Välj incidenten om du vill visa mer information om den.

### <span id="page-34-0"></span>Visa trafik på kartan

Trafikkartan visar färgkodade trafikflöden och fördröjningar på närliggande vägar.

- **1** På huvudmenyn väljer du **Appar** > **Trafik**.
- **2** Om det behövs väljer du **· Trafiktext** för att visa texten för trafikkartan.

#### Söka efter trafikincidenter

- **1** På huvudmenyn väljer du **Appar** > **Trafik**.
- **2** Välj > **Trafikförhållanden**.
- **3** Välj ett objekt i listan.
- **4** Om det finns fler än en incident trycker du på pilarna så visas övriga incidenter.

# Anpassa kartan

#### Anpassa kartlager

Du kan anpassa vilka data som visas på kartan, t.ex. ikoner för intressanta platser och vägförhållanden.

- **1** Välj **Inställningar** > **Karta och fordon** > **Kartlager**.
- **2** Markera kryssrutan bredvid varje lager som du vill visa på kartan.

### Ändra kartdatafältet

**1** Välj ett datafält på kartan.

**Obs!** Du kan inte anpassa Hastighet.

**2** Välj vilken typ av data du vill visa.

#### Ändra kartperspektiv

- **1** Välj **Inställningar** > **Karta och fordon** > **Kartvisningsläge**.
- **2** Välj ett alternativ:
	- Välj **Kurs upp**om du vill visa kartan i två dimensioner (2D) med färdriktningen överst.
	- Välj **Norr upp** om du vill visa kartan i 2D med norr högst upp.
	- Välj **3D**om du vill visa kartan i tre dimensioner.

# Realtidstjänster, trafik och smartphone-funktioner

Med Garmin Drive appen kan enheten ta emot smartaviseringar och realtidsinformation som trafik- och väderinformation i realtid.

- **Trafikinformation i realtid**: Skickar trafikinformation i realtid till din enhet, t.ex. trafikolyckor och förseningar, vägarbeten och vägavstängningar (*Trafik*[, sidan 34\)](#page-39-0).
- **Väderinformation**: Skickar väderprognoser, vägförhållanden och väderradar i realtid till enheten (*[Visa](#page-43-0)  [väderprognosen](#page-43-0)*, sidan 38).
- **Smartaviseringar**: Visar telefonaviseringar och meddelanden på din enhet. Den här funktionen är inte tillgänglig för alla språk.
- **Ringa med handsfree**: Gör att du kan ringa och ta emot telefonsamtal med enheten och att du kan använda enheten som en högtalartelefon med handsfree. Om det valda språket hanterar funktionen för röstkommando kan du ringa samtal med röstkommandon.

**Skicka platser till enheten**: Gör att du kan skicka platser från din smartphone till navigeringsenheten.

**Incheckning med Foursquare**: Gör att du kan checka in på Foursquare platser med navigeringsenheten (*[Checka](#page-20-0) [in med Foursquare](#page-20-0)*, sidan 15).

# <span id="page-35-0"></span>Para ihop med din smartphone

Du kan para ihop Garmin enheten med din smartphone eller Garmin Drive appen för att aktivera flera funktioner och komma åt realtidsinformation (*[Realtidstjänster, trafik och smartphone-funktioner](#page-34-0)*, sidan 29) .

- **1** Installera appen Garmin Drive på din smartphone från app store.
- **2** Slå på Garmin enheten och placera enheten och din smartphone maximalt 3 m (10 ft.) från varandra.
- **3** Öppna Garmin Drive appen på telefonen.
- **4** Följ anvisningarna på skärmen för att logga in på ett Garmin konto och slutför ihopparningen och konfigurationen.

Appens huvudinforuta visas. När enheterna har parats ihop ansluts de automatiskt när de är påslagna och inom räckhåll.

# Avaktivera Bluetooth funktioner (Android™ )

Som standard är alla kompatibla Bluetooth funktioner aktiverade när du parar ihop telefonen. Du kan avaktivera specifika Bluetooth funktioner och förbli ansluten till de andra funktionerna.

- **1** Välj **Inställningar** > **Trådlösa nätverk**.
- **2** Välj telefonnamnet.
- **3** Välj ett alternativ:
	- Avmarkera kryssrutan **Telefonsamtal** för att avaktivera handsfreesamtal.
	- För att avaktivera Garmin Drive data och smartphoneaviseringar avmarkerar du kryssrutan **Garmin Drive**.

#### Visa eller dölja appaviseringar (Android)

Du kan använda appen Garmin Drive för att anpassa vilka typer av smartphoneaviseringar som ska visas på enheten Garmin.

- **1** Öppna Garmin Drive appen på telefonen.
- **2** Välj > **Smartaviseringar**.

En lista med dina smartphoneappar visas.

**3** Välj omkopplaren bredvid en app för att aktivera eller inaktivera aviseringar för appen.

# Avaktivera Bluetooth funktioner (iPhone)

Som standard är alla kompatibla Bluetooth funktioner aktiverade när du parar ihop telefonen. Du kan avaktivera specifika Bluetooth funktioner och förbli ansluten till de andra funktionerna.

- **1** Välj **Inställningar** > **Trådlösa nätverk**.
- **2** Välj ett alternativ:
	- För att avaktivera telefonsamtal med handsfree väljer du telefonens namn och avmarkerar kryssrutan **Telefonsamtal**.
		- **TIPS:** visas i färg bredvid det telefonnamn som används för handsfreesamtal.
	- För att avaktivera Garmin Drive appdata och smartphoneaviseringar väljer du **Smartphonetjänster** och avmarkerar kryssrutan **Smartphonetjänster**.

TIPS:  $\phi$  och  $\Box$  visas färgade när tjänsterna är aktiva.

#### Visa eller dölja aviseringskategorier (iPhone)

Du kan också filtrera aviseringar som visas på enheten genom att visa eller dölja kategorier.

- **1** Välj **Inställningar** > **Trådlösa nätverk**.
- **2** Välj **Smartphonetjänster**.

**TIPS:** får en färg när tjänsterna är aktiva.

- **3** Välj **Smartaviseringar**.
- **4** Markera kryssrutan bredvid varje avisering som du vill visa.

# <span id="page-36-0"></span>Ikoner för Bluetooth funktionsstatus

Statusikoner visas i Bluetooth inställningarna bredvid varje ihopparad enhet.

Välj **Inställningar** > **Trådlösa nätverk**.

- En grå ikon anger att funktionen är avaktiverad eller frånkopplad för enheten.
- En färgad ikon anger att funktionen är ansluten och aktiv för enheten.

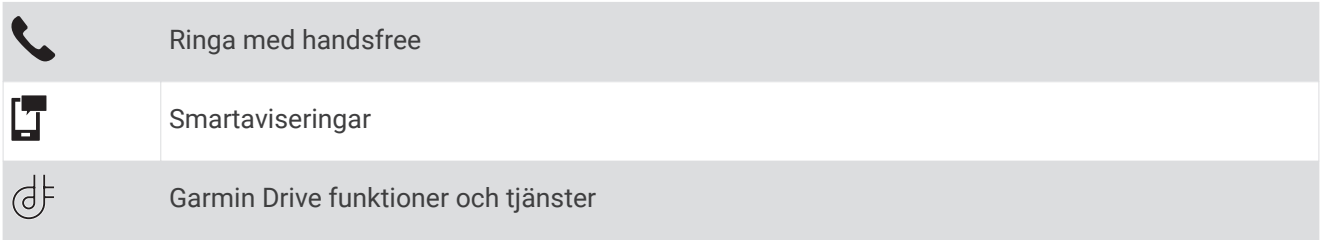

# **Smartaviseringar**

När enheten är ansluten till appen Garmin Drive kan du visa aviseringar från din smartphone på enheten Garmin, t.ex. sms, inkommande samtal och möten i kalendern.

**Obs!** Du kan behöva vänta i några minuter för att ta emot aviseringar på din navigeringsenhet när den ansluts till appen Garmin Drive. T visas färgad i Bluetooth inställningar när smartaviseringar är anslutna och aktiva (*Ikoner för Bluetooth funktionsstatus*, sidan 31).

#### Ta emot aviseringar

#### **VARNING**

Läs inte och svara inte på aviseringar medan du kör. Om du gör det kan du distraheras av skärmen, vilket kan leda till olyckor med allvarliga personskador och dödsfall.

Innan du kan använda den här funktionen måste enheten vara ansluten till en kompatibel telefon där Garmin Drive appen körs (*[Realtidstjänster, trafik och smartphone-funktioner](#page-34-0)*, sidan 29).

Från de flesta sidor visas ett popupfönster när enheten tar emot en avisering från din smartphone. Om enheten rör sig måste du verifiera att du är passageraren och inte föraren innan du kan visa aviseringar.

**Obs!** Om du visar kartan visas aviseringar i ett kartverktyg.

• Om du vill ignorera en avisering väljer du **OK**.

Popupfönstret stängs, men aviseringen förblir aktiv på telefonen.

- För att visa en avisering väljer du **Visa**.
- För att lyssna på aviseringen väljer du **Visa** > **Spela**.

Enheten läser aviseringen med text-till-tal-teknik. Den här funktionen är inte tillgänglig för alla språk.

• Om du vill utföra ytterligare åtgärder, t.ex. avfärda aviseringen från telefonen, väljer du **Visa** och väljer ett alternativ.

**Obs!** Ytterligare åtgärder är tillgängliga endast för vissa aviseringstyper och måste stödjas av appen som genererar aviseringen.

#### <span id="page-37-0"></span>Ta emot aviseringar medan du tittar på kartan

#### **VARNING**

Läs inte och svara inte på aviseringar medan du kör. Om du gör det kan du distraheras av skärmen, vilket kan leda till olyckor med allvarliga personskador och dödsfall.

Innan du kan använda den här funktionen måste enheten vara ansluten till en kompatibel telefon där Garmin Drive appen körs (*[Realtidstjänster, trafik och smartphone-funktioner](#page-34-0)*, sidan 29).

När du visar kartan visas nya aviseringar i ett kartverktyg i kanten på skärmen. Om enheten rör sig måste du verifiera att du är passageraren och inte föraren innan du kan visa aviseringar.

- Om du vill ignorera en avisering väljer du  $\blacktriangleright$  eller väntar tills popupfönstret stängs. Popupfönstret stängs, men aviseringen förblir aktiv på telefonen.
- För att visa en avisering väljer du aviseringstexten.
- För att lyssna på aviseringen väljer du **Läs upp meddelande**. Enheten läser aviseringen med text-till-tal-teknik. Den här funktionen är inte tillgänglig för alla språk.
- Du kan lyssna på aviseringen med hjälp av röstkommando genom att säga **Läs upp meddelande**. **Obs!** Det här alternativet är endast tillgängligt om det valda språket stöder funktionen för röstkommando och visas i kartverktyget.
- Om du vill utföra ytterligare åtgärder, t.ex. avfärda aviseringen från telefonen, väljer du **Visa** och väljer ett alternativ.

**Obs!** Ytterligare åtgärder är tillgängliga endast för vissa aviseringstyper och måste stödjas av appen som genererar aviseringen.

#### Visa listan med aviseringar

Du kan visa en lista över alla aktiva aviseringar.

**1** Välj **Appar** > **Smartaviseringar**.

Listan med aviseringar visas. Olästa aviseringar är svarta och tidigare lästa aviseringar är grå.

- **2** Välj ett alternativ:
	- För att visa en avisering väljer du aviseringsbeskrivning.
	- $\cdot$  Om du vill lyssna på en avisering väljer du $\blacktriangleright$ .

Enheten läser aviseringen med text-till-tal-teknik. Den här funktionen är inte tillgänglig för alla språk.

# Ta sig till en adress eller plats med Garmin Drive appen

Du kan använda Garmin Drive appen för att söka efter en adress, verksamhet eller intressant plats och skicka informationen till Garmin enheten för navigering.

- **1** Från Garmin Drive appen väljer du **Vart?**.
- **2** Välj ett alternativ:
	- Om du vill söka efter en adress i närheten anger du gatunumret och gatunamnet.
	- Om du vill söka efter en adress i en annan stad anger du gatunumret, gatunamnet och staden.
	- Om du vill söka efter en verksamhet efter namn, anger du hela eller en del av namnet.
	- Om du vill söka efter en stad anger du ortens namn.

Medan du skriver visas förslag på söktermer i sökfältet.

**3** Välj ett föreslaget sökresultat.

Appen visar platsen på en karta.

**4** Välj **Kör!** för att påbörja en rutt.

Enheten Garmin påbörjar navigeringen till den utvalda platsen och platsen läggs till i dina senaste sökningar i menyn Vart?.

# <span id="page-38-0"></span>Ringa med handsfree

**Obs!** Även om de flesta telefoner kan användas finns ingen garanti för att en viss telefon kan användas. Det är inte säkert att alla funktioner är tillgängliga för din telefon.

Enheten kan anslutas till mobiltelefonen med hjälp av trådlös Bluetooth teknik om du vill ha händerna fria (*[Realtidstjänster, trafik och smartphone-funktioner](#page-34-0)*, sidan 29). När den är ansluten kan du ringa eller ta emot samtal via enheten.

#### Ringa ett samtal

#### Ringa ett nummer

- **1** Välj **Appar** > **Telefon** > **Ring**.
- **2** Ange numret.
- **3** Välj **Ring**.

#### Ringa en kontakt i telefonboken

Telefonboken läses in från telefonen till enheten varje gång telefonen och enheten kopplas. Det kan ta ett par minuter innan telefonboken blir tillgänglig. Vissa telefoner stöder inte den här funktionen.

- **1** Välj **Appar** > **Telefon** > **Telefonbok**.
- **2** Välj en kontakt.
- **3** Välj **Ring**.

#### Ringa upp en plats

- **1** Välj **Appar** > **Telefon** > **POI kategorier**.
- **2** Välj en intressant plats.
- **3** Välj **Ring**.

#### Ta emot ett samtal

När du får ett samtal, välj **Svara** eller **Ignorera**.

#### Använda samtalshistoriken

Samtalshistoriken läses in från telefonen till enheten varje gång telefonen och enheten ansluts. Det kan ta ett par minuter innan samtalshistoriken blir tillgänglig. Vissa telefoner stöder inte den här funktionen.

- **1** Välj **Appar** > **Telefon** > **Samtals-historik**.
- **2** Välj en kategori.

En lista över samtal, med de senaste samtalen överst, visas.

**3** Välj ett samtal.

#### Använda alternativ för samtal pågår

Alternativ för samtal pågår visas på kartan när du besvarar ett samtal. Vissa alternativ kanske inte är kompatibla med din telefon.

**TIPS:** Om du stänger sidan alternativ för samtal pågår kan du öppna den igen genom att välja  $\hat{J}$  i huvudmenyn. Du kan även välja > **Telefon** på kartan.

- Konfigurera ett konferenssamtal genom att välja **Lägg till samtal**.
- Överför ljudet till telefonen genom att välja **Telefon**.

**TIPS:** Du kan använda den här funktionen om du vill stänga av Bluetooth anslutningen, men behålla samtalet, eller om du vill samtala privat.

- Använd knappsatsen genom att välja **Knappsats**. **TIPS:** Du kan använda den här funktionen med automatiska system, som en röstbrevlåda.
- Stäng av mikrofonen genom att välja **Tyst**.
- Lägg på genom att välja **Lägg på**.

#### <span id="page-39-0"></span>Ange ett hemtelefonnummer

**TIPS:** Du kan ändra ett sparat hemnummer genom att redigera "Hem" i listan över sparade platser (*[Ändra en](#page-23-0) [sparad plats](#page-23-0)*, sidan 18).

- **1** Välj **Appar** > **Telefon** > > **Ange hemnummer**.
- **2** Ange ditt telefonnummer.
- **3** Välj **Klar**.

#### Ringa hem

Innan du kan ringa hem måste du ange ett telefonnummer för din hemposition.

Välj **Appar** > **Telefon** > **Ring hem**.

# Koppla bort en Bluetooth enhet

Du kan tillfälligt koppla bort en Bluetooth enhet utan att ta bort den från listan över ihopparade enheter. Enheten Bluetooth kan fortfarande ansluta automatiskt till din Garmin enhet i framtiden.

- **1** Välj **Inställningar** > **Trådlösa nätverk**.
- **2** Välj den enhet du vill koppla bort.
- **3** Avmarkera kryssrutan bredvid namnet på den ihopparade enheten.

# Ta bort en ihopparad telefon

Du kan ta bort en ihopparad telefon för att förhindra att den ansluter automatiskt till enheten i framtiden.

- **1** Välj **Inställningar** > **Trådlösa nätverk**.
- **2** Välj telefonen och välj **Ta bort ihopparning för enhet**.

# Trafik

#### *OBS!*

Garmin ansvarar inte för att trafikinformationen är korrekt eller aktuell.

Din enhet kan tillhandahålla information om trafik på vägen eller längs din rutt. Du kan ställa in enheten för att undvika trafik när du beräknar rutter och för att hitta en ny rutt till destinationen om en stor trafikförsening inträffar på den aktiva rutten (*[Trafikinställningar](#page-49-0)*, sidan 44). På trafikkartan kan du söka på kartan efter förseningar i ditt område.

För att tillhandahålla trafikinformation måste enheten ta emot trafikdata.

- Produktmodeller som slutar på MT kan ta emot trafikinformation från en luftburen sändningssignal som använder den inbyggda trafikmottagaren och den medföljande fordonsströmkabeln (*[Ta emot trafikdata med](#page-40-0) [en trafikmottagare](#page-40-0)*, sidan 35).
- Alla produktmodeller kan ta emot abonnemangsfri trafikinformation via appen Garmin Drive (*Ta emot trafikdata med din smartphone*, sidan 34).

Trafikdata är inte tillgängligt i alla områden. Mer information om trafiktäckningsområden finns på [garmin.com](http://garmin.com/traffic) [/traffic.](http://garmin.com/traffic)

# Ta emot trafikdata med din smartphone

Enheten kan ta emot abonnemangsfri trafikdata när den är ansluten till en smartphone där Garmin Drive appen körs.

- **1** Anslut enheten till Garmin Drive appen (*[Realtidstjänster, trafik och smartphone-funktioner](#page-34-0)*, sidan 29).
- **2** På Garmin enheten väljer du **Inställningar** > **Trafik**och kontrollerar att kryssrutan **Trafik** är markerad.

# <span id="page-40-0"></span>Ta emot trafikdata med en trafikmottagare

#### *OBS!*

Uppvärmda vindrutor (med metalltrådar) kan försämra trafikinformationsmottagarens prestanda.

En trafikmottagare tar emot trafikinformation via en trådlös sändningssignal, där sådan finns. Enheten måste vara ansluten till fordonsström via en trafikkompatibel strömkabel för att ta emot luftburen trafikinformation. En trafikmottagare ingår med vissa produktmodeller (*Trafik*[, sidan 34\)](#page-39-0). .

Trafikdata är inte tillgängligt i alla områden. Mer information om trafiktäckningsområden finns på [garmin.com](http://garmin.com/traffic) [/traffic.](http://garmin.com/traffic)

Anslut enheten till fordonsströmmen med den trafikkompatibla strömkabeln (*[Montera och strömförsörja](#page-7-0) [Garmin enheten i fordonet](#page-7-0)*, sidan 2).

Om din produktmodell innehåller trafikdata är fordonets 12 V-strömkabel som medföljer enheten trafikkompatibel.

När du befinner dig inom ett trafiktäckningsområde kan enheten visa trafikinformation och hjälpa dig att undvika trafikförseningar.

#### Abonnemang för trafikinformationsmottagare

Ett regionalt trafikinformationsabonnemang ingår i de flesta trafikmottagare. Du kan lägga till abonnemang för ytterligare regioner till din trafikinformationsmottagare. Mer information finns på [garmin.com/traffic.](http://garmin.com/traffic)

#### Visa trafikabonnemang

Välj **Inställningar** > **Trafik** > **Abonnemang**.

#### Lägga till ett abonnemang

Du kan köpa trafikabonnemang för andra regioner eller länder.

- **1** Välj **Inställningar** > **Trafik**.
- **2** Väli Abonnemang >  $\frac{1}{2}$ .
- **3** Skriv ned FM-trafikinformationsmottagarens enhets-ID.
- **4** Gå till [www.garmin.com/fmtraffic](http://www.garmin.com/fmtraffic) om du vill köpa ett abonnemang och erhålla en kod med 25 tecken.

Trafikabonnemangskoden kan inte återanvändas. Du måste skaffa en ny kod varje går du förnyar tjänsten. Om du har flera FM-trafikinformationsmottagare måste du skaffa en ny kod för varje mottagare.

- **5** Välj **Nästa** på enheten.
- **6** Ange koden.
- **7** Välj **Klar**.

# Aktivera trafik

Du kan aktivera eller avaktivera trafikdata.

- **1** Välj **Inställningar** > **Trafik**.
- **2** Markera kryssrutan **Trafik**.

# <span id="page-41-0"></span>Lägga till ett abonnemang

Du kan köpa trafikabonnemang för andra regioner eller länder.

- **1** Välj **Inställningar** > **Trafik**.
- **2** Välj Abonnemang >  $\frac{1}{2}$ .
- **3** Skriv ned FM-trafikinformationsmottagarens enhets-ID.
- **4** Gå till [www.garmin.com/fmtraffic](http://www.garmin.com/fmtraffic) om du vill köpa ett abonnemang och erhålla en kod med 25 tecken. Trafikabonnemangskoden kan inte återanvändas. Du måste skaffa en ny kod varje går du förnyar tjänsten. Om du har flera FM-trafikinformationsmottagare måste du skaffa en ny kod för varje mottagare.
- **5** Välj **Nästa** på enheten.
- **6** Ange koden.
- **7** Välj **Klar**.

# Röstkommando

**Obs!** Röstkommandot finns inte på alla språk eller regioner och inte nödvändigtvis på alla modeller.

**Obs!** Röstaktiverad navigering kanske inte fungerar till fullo i en bullrig miljö.

Med röstkommando kan du styra enheten genom att säga ord och kommandon. Menyn Röstkommando tillhandahåller röstmeddelanden och en lista över tillgängliga kommandon.

# Ange uppvakningsfrasen

Uppvakningsfrasen är ett ord eller en fras som du kan säga för att aktivera röstkommando. Som standard är uppvakningsfrasen inställd på OK, Garmin.

**TIPS:** Du kan minska risken för oavsiktlig aktivering av röstkommando genom att använda en kraftfull uppvakningsfras.

- **1** Välj **Appar** > **Röstkommando** > > **Uppvakningsfras**.
- **2** Ange en ny uppvakningsfras.
	- Enheten visar uppvakningsfrasens styrka när du anger frasen.
- **3** Välj **Klar**.

# Aktivera röstkommando

**1** Säg **OK, Garmin**.

Menyn Röstkommando visas.

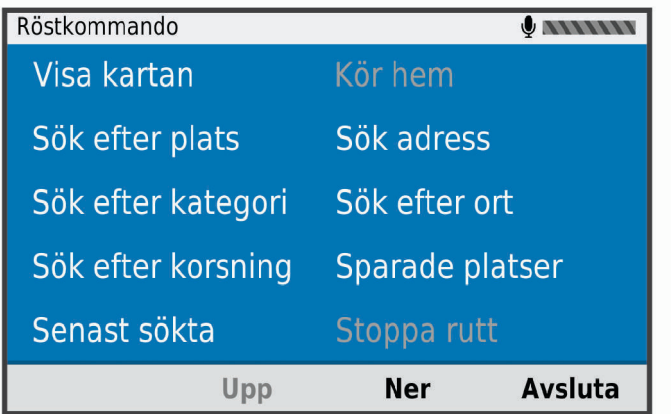

- **2** Säg ett röstkommando från menyn.
- **3** Svara på de talade instruktionerna för att slutföra sökningen eller åtgärden.

# <span id="page-42-0"></span>Tips för röstkommandon

- Tala med normal röst in i enheten.
- Undvik bakgrundsljud, till exempel röster eller radio, för att öka röstigenkänningens exakthet.
- Uttala kommandona som de visas på skärmen.
- Besvara röstmeddelanden från enheten efter behov.
- Öka längden på din uppvakningsfras för att minska risken för att röstkommandon aktiveras av misstag.
- Två toner hörs när enheten går in i eller avslutar röstkommando.

# Starta en rutt med röstkommando

Du kan säga namnen på populära välkända platser.

- **1** Säg **OK, Garmin**.
- **2** Säg **Sök efter plats**.
- **3** Lyssna efter den talade instruktionen och säg namnet på en plats. Enheten visar en lista med sökresultat.

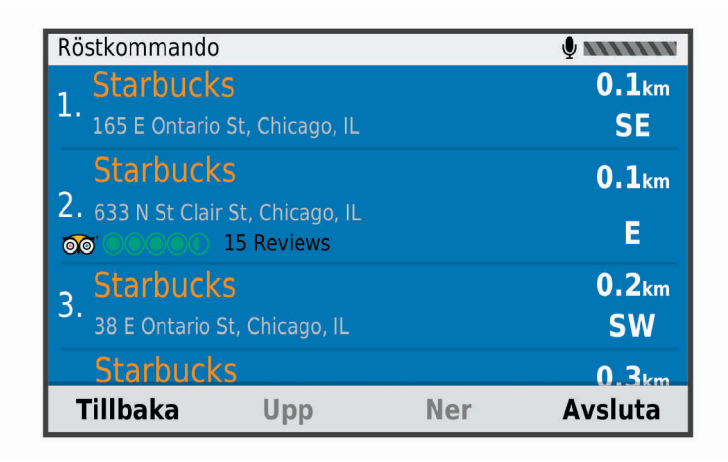

- **4** Säg radnumret för platsen du vill välja. Enheten visar platsen på kartan.
- **5** Säg **Navigera**

# Stänga av ljudet till instruktionerna

Du kan avaktivera talade instruktioner för röstkommando utan att stänga av ljudet till enheten.

- **1** Välj **Appar** > **Röstkommando** > .
- **2** Välj **Stäng av röstinstrustioner** > **Aktiverad**.

# Röststyrning

I områden där funktionen Röstkommando inte är tillgänglig är funktionen Röststyrning aktiverad. Med Röststyrning kan du använda rösten för att kontrollera enheten. Innan du kan använda funktionen Röststyrning måste du konfigurera den efter din röst.

### <span id="page-43-0"></span>Konfigurera röststyrning

Funktionen Röststyrning måste konfigureras efter en enda användares röst och fungerar inte för andra användare.

- **1** Välj **Appar** > **Röststyrning**.
- **2** Följ instruktionerna på skärmen för att spela in kommandon för varje röststyrningsfras.

**Obs!** Du behöver inte läsa den exakta frasen på skärmen. Du kanske säger ett annat kommando med samma innebörd efter dina önskemål.

Om du vill använda en röststyrd funktion måste du säga kommandot som du spelat in för funktionen.

#### Använda röststyrning

- **1** Säg kommandot som du spelade in som fras för **Röststyrning**. Röststyrningsmenyn visas.
- **2** Följ instruktionerna på skärmen.

#### Tips för röststyrning

- Tala med normal röst in i enheten.
- Undvik bakgrundsljud, till exempel röster eller radio, för att öka röstigenkänningens exakthet.
- Uttala kommandona som de visas på skärmen.
- En ton hörs när enheten tar emot ett kommando.

# Använda appar

# Visa användarhandboken på enheten

Du kan visa hela användarhandboken på enhetens skärm på flera olika språk.

**1** Välj **Appar** > **Användarhandbok**.

Användarhandboken visas på samma språk som programvarans text (*[Språk- och tangentbordsinställningar](#page-49-0)*, [sidan 44\)](#page-49-0).

**2** Välj $\mathbf{Q}$  för att söka i användarhandboken (tillval).

# Visa väderprognosen

*OBS!*

Garmin ansvarar inte för att väderinformationen är korrekt eller aktuell.

Innan du kan använda den här funktionen måste enheten ta emot väderdata. Du kan ansluta enheten till Garmin Drive appen för att ta emot väderinformation (*[Realtidstjänster, trafik och smartphone-funktioner](#page-34-0)*, sidan 29).

**1** Välj **Appar** > **Väder**.

Enheten visar aktuella väderförhållanden och en prognos för de kommande dagarna.

**2** Välj en dag.

Den detaljerade prognosen för den dagen visas.

#### Visa vädret i närheten av en annan ort

- **1** Välj **Appar** > **Väder** > **Aktuell plats**.
- **2** Välj ett alternativ:
	- Om du vill visa vädret för en favoritort väljer du orten i listan.
	- Om du vill lägga till en favoritort väljer du **Lägg till stad** och anger ortens namn.

#### <span id="page-44-0"></span>Visa väderradarn

Innan du kan använda den här funktionen måste enheten vara ansluten till en kompatibel telefon där Garmin Drive appen körs (*[Realtidstjänster, trafik och smartphone-funktioner](#page-34-0)*, sidan 29).

- **1** Välj **Appar** > **Väderradar**.
- 2 Välj för att animera radarkartan.

#### Visa vädervarningar

Innan du kan använda den här funktionen måste enheten vara ansluten till en kompatibel telefon där Garmin Drive appen körs (*[Realtidstjänster, trafik och smartphone-funktioner](#page-34-0)*, sidan 29).

**Obs!** Den här funktionen är inte tillgänglig i alla områden.

Medan du färdas med din enhet kan vädervarningar visas på kartan. Du kan också visa en karta med vädervarningar i närheten av din aktuella plats eller den valda orten.

- **1** Välj **Appar** > **Väder**.
- **2** Om det behövs väljer du en ort.
- $3 \text{ Väli}$   $\equiv$  > Vädervarningar.

#### Kontrollera vägförhållanden

Innan du kan använda den här funktionen måste enheten vara ansluten till en kompatibel telefon där Garmin Drive appen körs (*[Realtidstjänster, trafik och smartphone-funktioner](#page-34-0)*, sidan 29).

Du kan visa väderrelaterade vägförhållanden för vägar i området, längs rutten eller i en annan stad.

- **1** Välj **Appar** > **Väder**.
- **2** Om det behövs väljer du en ort.
- **3** Välj > **Vägförhållanden**.

### **Reseplanerare**

Du kan använda reseplaneraren om du vill skapa och spara en resa som du kan navigera efter senare. Det kan vara bra när du planerar en leveransrutt, semester eller bilresa. Du kan redigera en sparad resa för att anpassa den ytterligare, bland annat ändra ordning på platser, optimera stoppordningen, lägga till föreslagna sevärdheter och lägga till ruttpunkter.

Du kan också använda reseplaneraren för att redigera och spara den aktiva rutten.

#### Planera en resa

En resa kan bestå av många destinationer och måste innehålla minst en startplats och en destination. Startplatsen är den plats där du planerar att påbörja resan. Om du påbörjar navigeringen av resan från en annan plats ger enheten dig möjlighet att åka till startplatsen först. För en tur och retur-resa kan startplats och slutdestination vara desamma.

- **1** Välj **Appar** > **Reseplanerare** > **Ny resa**.
- **2** Välj **Välj startplats**.
- **3** Välj en plats som du vill använda som startpunkt och välj **Välj**.
- **4** Välj **Välj destination**.
- **5** Välj en plats som du vill använda som destination och välj **Välj**.
- **6** Välj **Lägg till plats** för att lägga till fler platser (valfritt).
- **7** När du har lagt till alla nödvändiga platser väljer du **Nästa** > **Spara**.
- **8** Ange ett namn och välj **Klar**.

#### <span id="page-45-0"></span>Redigera och ändra ordning på platser för en resa

- **1** Välj **Appar** > **Reseplanerare** > **Sparade resor**.
- **2** Välj en sparad resa.
- **3** Välj en plats.
- **4** Välj ett alternativ:
	- Om du vill flytta platsen uppåt eller nedåt väljer du  $\mathbf f$  och drar platsen till en ny position på resan.
	- Om du vill lägga till en ny plats efter den valda platsen väljer du  $\left(\widehat{\mathbf{+}}\right)$ .
	- Om du vill ta bort platsen väljer du  $\overline{\mathfrak{m}}$ .

#### Optimera destinationsordningen på en resa

Enheten kan automatiskt optimera ordningen för destinationer på resan för att skapa en kortare och effektivare rutt. Startplatsen och slutdestinationen ändras inte när du optimerar ordningen.

När du redigerar en resa väljer du > **Optimera ordningen**.

#### Upptäcka sevärdheter längs resan

Enheten kan föreslå intressanta eller populära sevärdheter som du vill lägga till i resan.

- **1** När du redigerar en resa väljer du > **Föreslå sevärdheter**.
- **2** Välj en sevärdhet om du vill visa mer information.
- **3** Välj **Välj** för att lägga till sevärdheten till resan.

#### Ändra ruttalternativ för en resa

Du kan anpassa hur enheten beräknar rutten när du börjar din resa.

- **1** Välj **Appar** > **Reseplanerare** > **Sparade resor**.
- **2** Välj en sparad resa.
- **3** Välj fordonsprofilikonen och välj det fordon du tänker använda när du navigerar på resan (valfritt).
- $4$  Välj $\lambda$ .
- **5** Välj ett alternativ:
	- Om du vill lägga till ruttpunkter på resan väljer du **Ändra rutt** och följer instruktionerna på skärmen (*[Utforma din rutt](#page-27-0)*, sidan 22).
	- Om du vill ändra beräkningsläge för resan väljer du **Ruttpreferenser** (*[Ändra ruttberäkningsläget](#page-27-0)*, sidan 22).

#### Navigera till en sparad resa

Innan du kan börja navigera längs en sparad resa måste den aktiva fordonsprofilen på enheten stämma överens med den valda fordonsprofilen för resan (*Ändra ruttalternativ för en resa*, sidan 40). Om den inte stämmer överens uppmanas du att ändra fordonsprofil innan du kan starta resan (*[Slå på fordonsprofil](#page-10-0)*, sidan 5).

- **1** Välj **Appar** > **Reseplanerare** > **Sparade resor**.
- **2** Välj en sparad resa.
- **3** Välj **Kör!**.
- **4** Välj den första platsen som du vill navigera till och välj **Start**.

Enheten beräknar en rutt från din aktuella plats till den valda platsen och vägleder dig sedan i tur och ordning till de återstående destinationerna på resan.

#### Redigera och spara den aktiva rutten

Om en rutt är aktiv kan du använda reseplaneraren för att redigera och spara rutten som en resa.

- **1** Välj **Appar** > **Reseplanerare** > **Sparade resor** > **Min aktiva rutt**.
- **2** Redigera rutten med någon av reseplanerarfunktionerna.

Rutten räknas om varje gång du gör en ändring.

**3** Välj **Spara** för att spara rutten som en resa, som du kan navigera efter igen senare (valfritt).

# <span id="page-46-0"></span>photoLive Trafikkameror

Innan du kan använda den här funktionen måste enheten vara ansluten till Garmin Drive appen (*[Realtidstjänster,](#page-34-0) [trafik och smartphone-funktioner](#page-34-0)*, sidan 29).

photoLive trafikkameror ger dig realtidsbilder av trafikförhållanden på huvudvägar och i korsningar.

Tjänsten photoLive är inte tillgänglig i alla områden.

#### Visa och spara photoLive trafikkameror

Du kan visa realtidsbilder från trafikövervakningskameror i närheten. Du kan också spara trafikövervakningskameror för områden du reser i ofta.

- **1** Välj **Appar** > **photoLive**.
- **2** Välj **Tryck för att lägga till**
- **3** Välj en väg.
- **4** Välj en plats för trafikövervakningskamera.

En förhandsvisning av bilden i realtid från kameran visas bredvid en karta över kamerans placering. Du kan välja förhandsvisningen av bilden för att visa bilden i full storlek.

**5** Välj **Spara** för att spara kameran (valfritt). En miniatyrbild för förhandsvisning av kameran läggs till på huvudskärmen i photoLive appen.

### Visa photoLive trafikövervakningskameror på kartan

photoLive kartverktyget visar trafikövervakningskameror från vägen framför dig.

**1** På kartan väljer du > **photoLive**.

Enheten visar realtidsbilden från närmaste trafikkamera på vägen framöver, tillsammans med avståndet till kameran. När du passerar kameran läser enheten in realtidsbilden från nästa kamera på vägen.

**2** Om inga kameror hittades för vägen, väljer du **Hitta kameror** för att visa eller spara närliggande trafikkameror (tillval).

#### Spara en trafikövervakningskamera

- **1** Välj **Appar** > **photoLive**.
- **2** Välj **Tryck för att lägga till**.
- **3** Välj en väg.
- **4** Välj en korsning.
- **5** Välj **Spara**.

# Visa tidigare rutter och destinationer

Innan du kan använda den här funktionen måste du aktivera färdhistorikfunktionen (*[Enhets- och](#page-49-0)  [sekretessinställningar](#page-49-0)*, sidan 44).

Du kan visa dina föregående rutter och platser som du stannat vid på kartan.

Välj **Appar** > **Platser jag besökt**.

# Inställningar

# <span id="page-47-0"></span>Kart- och fordonsinställningar

Välj **Inställningar** > **Karta och fordon**.

**Fordon**: Anger vilken fordonsikon som visar din position på kartan.

**Kartvisningsläge**: Anger perspektiv på kartan.

**Kartinfo**: Anger detaljnivå för kartan. Om du visar kartan med hög detaljrikedom ritas den om långsammare. **Karttema**: Ändrar färg på kartdata.

**Kartlager**: Anger vilka data som visas på kartsidan (*[Anpassa kartlager](#page-34-0)*, sidan 29).

**Autozoom**: Väljer automatiskt rätt zoomnivå för optimal användning av kartan. När detta är avaktiverat måste du zooma in och ut manuellt.

**minaKartor**: Anger vilka installerade kartor som enheten använder.

#### Aktivera kartor

Du kan aktivera kartprodukter som har installerats på din enhet.

**TIPS:** Om du vill köpa fler kartprodukter går du till <http://buy.garmin.com>.

- **1** Välj **Inställningar** > **Karta och fordon** > **minaKartor**.
- **2** Välj en karta.

# Navigeringsinställningar

Välj **Inställningar** > **Navigation**.

**Förhandsvisning av rutt**: Visar en förhandsvisning av större vägar i rutten när du börjar navigera.

**Beräkningsläge**: Anger beräkningsmetod för rutter.

**Undvikanden**: Ställer in vägfunktioner du vill undvika på en rutt.

**Egna undvikanden**: Gör att du kan undvika specifika vägar eller områden.

**Avgiftsvägar**: Gör inställningar för att undvika avgiftsvägar.

**Tullar och avgifter**: Gör inställningar för att undvika avgiftsbelagda vägar och vinjetter.

**Obs!** Den här funktionen är inte tillgänglig i alla områden.

**Miljözoner**: Gör inställningar för undvikande av områden med miljö- eller utsläppsrestriktioner som gäller till ditt fordon.

**Begränsat läge**: Avaktiverar alla funktioner som kräver betydande uppmärksamhet.

**GPS-simulator**: Gör att enheten inte tar emot någon GPS-signal och sparar batteri.

#### Inställningar för beräkningsläget

#### Välj **Inställningar** > **Navigation** > **Beräkningsläge**.

Ruttberäkningen är baserad på väghastigheter och fordonsaccelerationsdata för en given rutt.

**Kortare tid**: Beräknar rutter som går fortare att köra men som kan ha längre körsträcka.

**Kortare väg**: Beräknar rutter med kortare körsträcka men som kan ta längre tid att köra.

**Terrängkörning**: Beräknar en direkt linje från din plats till din destination.

#### <span id="page-48-0"></span>Ange en simulerad plats

Om du befinner dig inomhus eller inte kan ta emot satellitsignaler, kan du använda GPS-simulatorn för att planera rutter utifrån en simulerad position.

- **1** Välj **Inställningar** > **Navigation** > **GPS-simulator**.
- **2** Från huvudmenyn, välj **Visa kartan**.
- **3** Tryck två gånger på kartan för att välja ett område. Adressen för platsen visas längst ned på skärmen.
- **4** Välj platsbeskrivningen.
- **5** Välj **Välj plats**.

# Inställningar för trådlöst nätverk

Via inställningarna för trådlöst nätverk kan du hantera Wi‑Fi® nätverk, ihopparade Bluetooth enheter och Bluetooth funktioner.

Välj **Inställningar** > **Trådlösa nätverk**.

**Bluetooth**: Aktiverar trådlös Bluetooth teknik.

**Namn på ihopparad enhet**: Namnen på ihopparade Bluetooth enheter visas i menyn. Du kan välja ett enhetsnamn för att ändra Bluetooth funktionsinställningar för den enheten.

**Sök efter enheter**: Söker efter Bluetooth enheter i närheten.

**Vänskapligt namn**: Mata in ett vänskapligt namn som identifierar din enhet på andra enheter med trådlös Bluetooth teknik.

**Wi-Fi**: Aktiverar Wi‑Fi radion.

**Sparade nätverk**: Du kan redigera eller ta bort sparade nätverk.

**Sök efter nätverk**: Söker för Wi‑Fi nätverk i närheten (*[Ansluta till ett Wi‑Fi nätverk](#page-51-0)*, sidan 46).

# Inställningar för förarassistans

Välj **Inställningar** > **Förarassistans**.

**Förarvarningar**: Du kan aktivera eller inaktivera varningar för kommande zoner eller vägförhållanden (*[Funktioner](#page-11-0) [för föraruppmärksamhet samt varningar](#page-11-0)*, sidan 6).

**Hastighetsvarning**: Du får en varning när du överskrider hastighetsbegränsningen.

**Planera pauser**: Påminner dig om att ta en paus och visar kommande tjänster när du kört under en längre tid. Du kan aktivera eller inaktivera pauspåminnelser och kommande förslag.

**Områdeslarm**: Varnar dig när du närmar dig fartkameror eller rödljuskameror.

#### Inställningar för positionslarm

**Obs!** Du måste ha egna intressanta platser (POI:er) inlästa för att larm för larmade positioner ska visas. **Obs!** Den här funktionen är inte tillgänglig i alla områden.

Välj **Inställningar** > **Förarassistans** > **Områdeslarm**.

**Ljud**: Anger vilka typer av varningar som ska höras när du närmar dig larmade positioner.

**Varningar**: Anger vilken typ av larmade positioner som varningar ska spelas upp för.

# Skärminställningar

Välj **Inställningar** > **Skärm**.

**Färgläge**: Du kan välja dagsljus- eller nattljusfärgläge. Om du väljer alternativet Auto växlar enheten automatiskt mellan dagsljus- och nattljusfärger utifrån vad klockan är.

**Ljusstyrka**: Du kan justera ljusstyrkan på skärmen.

**Skärmtidsgräns**: Du kan ange inaktivitetstidsgränsen innan enheten försätts i viloläge när du använder batteri. **Skärmbild**: Ta en bild av enhetens skärm. Skärmbilderna sparas i mappen Screenshot på enheten.

# <span id="page-49-0"></span>Trafikinställningar

På huvudmenyn väljer du **Inställningar** > **Trafik**.

**Trafik**: Aktiverar trafik.

**Aktuell leverantör**: Anger vilken trafikleverantör som ska användas för trafikdata. Alternativet Auto väljer bäst trafikdata automatiskt.

**Abonnemang**: Listar befintliga trafikabonnemang.

**Optimera rutt**: Möjliggör för enheten att använda optimerade alternativa rutter automatiskt eller på begäran (*[Undvika trafikförseningar längs rutten](#page-28-0)*, sidan 23).

**Trafikmeddelanden**: Ställer in allvarlighetsgrad för den trafikfördröjning som enheten visar en trafikvarning för.

# Enhets- och tidsinställningar

Om du vill öppna sidan Enhets- och tidsinställningar väljer du på huvudmenyn **Inställningar** > **Enheter och tid**. **Aktuell tid**: Ställer in enhetens tid.

**Tidsformat**: Välj 12-timmars-, 24-timmars- eller UTC-visning.

**Enheter**: Anger den måttenhet som ska användas för avstånd.

**Positionsformat**: Anger koordinatformat och datum som används för geografiska koordinater.

#### Ställa in tiden

- **1** På huvudmenyn anger du tiden.
- **2** Välj ett alternativ:
	- Om du vill ställa in tiden automatiskt med hjälp av GPS-information väljer du **Automatiskt**.
	- Ställ in tiden manuellt genom att dra siffrorna upp eller ned.

# Språk- och tangentbordsinställningar

Om du vill öppna inställningarna för Språk och tangentbord väljer du **Inställningar** > **Språk och tangentbord**. **Röstspråk**: Anger språket för röstmeddelanden.

**Textspråk**: Anger all skärmtext till det valda språket.

**Obs!** Att textspråket ändras innebär inte att språket i data som användaren lagt in ändras.

**Tangentbordsspråk**: Aktiverar språk för knappsatsen.

# Enhets- och sekretessinställningar

Välj **Inställningar** > **Enhet**.

**Om**: Visar enhetens versionsnummer för programvaran, ID-nummer för enheten och information om flera andra programfunktioner.

**Regler**: Visar märkningar och information om regler.

**EULA**: Visar licensavtal för slutanvändare.

**Obs!** Den här informationen krävs om du vill uppdatera systemprogramvaran eller köpa ytterligare kartdata.

**Rapportering av enhetsdata**: Delar anonyma data för att förbättra enheten.

**Färdhistorik**: Tillåter enheten att lagra en post för de platser du reser till. På så sätt kan du visa tripploggen, använda funktionen Var jag har varit och använda myTrends föreslagna rutter.

**Nollställ**: Du kan rensa din resehistorik, återställa inställningar eller ta bort alla användardata.

# Återställa inställningarna

Du kan återställa en kategori med inställningar eller alla inställningar till fabriksinställningarna.

- **1** Välj **Inställningar**.
- **2** Om det behövs väljer du en inställningskategori.
- **3** Välj > **Återställ**.

# Enhetsinformation

# <span id="page-50-0"></span>Se information om regler och efterlevnad för E-label

- **1** Från menyn Inställningar sveper du längst ned i menyn.
- **2** Välj **Enhet** > **Regler**.

# Specifikationer

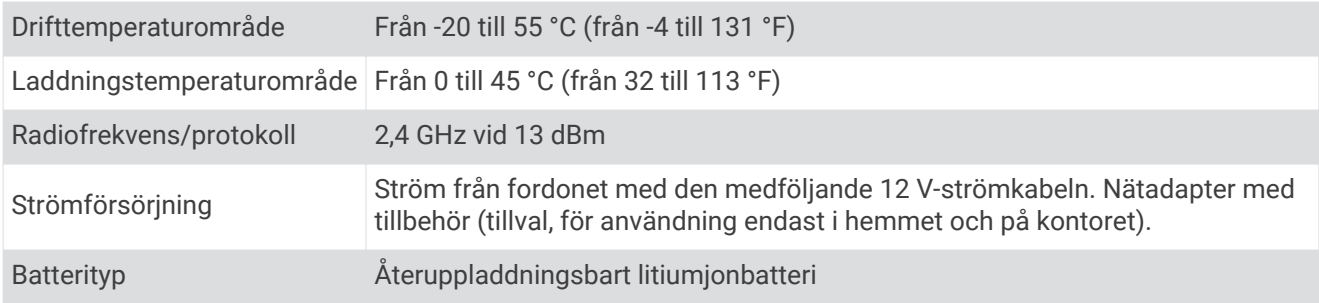

# Ladda enheten

**Obs!** Den här klass III-produkten ska strömförsörjas med en LPS-strömkälla.

Du kan ladda enhetens batteri med någon av följande metoder.

- Anslut enheten till fordonsström.
- Anslut enheten till det extra strömadaptertillbehöret, t.ex. en väggadapter.

Du kan köpa en godkänd Garmin AC/DC-adapter för användning i hem- och kontorsmiljö från en Garmin återförsäljare eller på [www.garmin.com](http://www.garmin.com). Det kan hända att enheten laddas långsamt när den är ansluten till en tredjepartsadapter.

# Enhetsunderhåll

# Kart- och programvaruuppdateringar

För bästa navigeringsupplevelse bör du hålla kartor och programvara på din enhet uppdaterade.

Med kartuppdateringar får du de senaste tillgängliga ändringarna för vägar och platser på de kartor som din enhet använder. Om du håller kartorna uppdaterade hjälper du enheten att hitta nyligen tillagda platser och beräkna mer exakt rutter. Kartuppdateringarna är stora och kan ta flera timmar att slutföra.

Med programvaruuppdateringar får du ändringar och förbättringar vad gäller enhetens funktioner och användning. Programvaruuppdateringar är små och tar några minuter att slutföra.

Du kan uppdatera din enhet med två metoder.

- Du kan ansluta enheten till ett Wi‑Fi nätverk för att uppdatera direkt på enheten (rekommenderas). Det här alternativet gör att du kan uppdatera enheten bekvämt utan att ansluta den till en dator.
- Du kan ansluta enheten till en dator och uppdatera den med Garmin Express appen [\(garmin.com/express\)](http://garmin.com/express).

### <span id="page-51-0"></span>Ansluta till ett Wi**‑**Fi nätverk

Första gången du slår på enheten uppmanas du att ansluta till ett Wi‑Fi nätverk och registrera din enhet. Du kan också ansluta till ett Wi‑Fi nätverk via menyn Inställningar.

- **1** Välj **Inställningar** > **Trådlösa nätverk**.
- **2** Om det behövs väljer du **Wi-Fi** för att aktivera Wi‑Fi teknik.
- **3** Välj **Sök efter nätverk**.
- Enheten visar en lista över Wi‑Fi nätverk i närheten.
- **4** Välj ett nätverk.
- **5** Om det behövs anger du lösenordet för nätverket och väljer **Klar**.

Enheten ansluts till nätverket och nätverket läggs till i listan med sparade nätverk. Enheten återansluts till det här nätverket automatiskt när den är inom räckhåll.

#### Uppdatera kartor och programvara via ett Wi**‑**Fi nätverk

#### *OBS!*

Kart- och programvaruuppdateringar kan kräva att enheten hämtar stora filer. Vanliga datagränser eller avgifter från internetleverantören gäller. Kontakta din internetleverantör för mer information om gränser eller avgifter.

Du kan uppdatera kartorna och programvaran genom att ansluta enheten till ett Wi‑Fi nätverk som ger åtkomst till Internet. Detta gör att du kan hålla din enhet uppdaterad utan att ansluta den till en dator.

**1** Anslut enheten till ett Wi‑Fi nätverk (*Ansluta till ett Wi‑Fi nätverk*, sidan 46).

När enheten är ansluten till ett Wi‑Fi nätverk söker enheten efter tillgängliga uppdateringar. När en uppdatering är tillgänglig visas  $\bigcirc$  på ikonen Inställningar i huvudmenyn.

**2** Välj **Inställningar** > **Uppdateringar**.

Enheten söker efter tillgängliga uppdateringar. När en uppdatering är tillgänglig visas **Uppdatering tillgänglig** nedanför Karta eller Programvara.

- **3** Välj ett alternativ:
	- Om du vill installera alla tillgängliga uppdateringar väljer du **Installera alla**.
	- Om du bara vill installera kartuppdateringar väljer du **Karta** > **Installera alla**.
	- Om du bara vill installera programvaruuppdateringar väljer du **Programvara** > **Installera alla**.
- **4** Läs licensavtalen och välj **Godkänn allt** för att godkänna avtalet.

**Obs!** Om du inte godkänner licensvillkoren kan du välja Avvisa. Det stoppar uppdateringsprocessen. Du kan inte installera uppdateringar förrän du godkänner licensavtalet.

**5** Med den medföljande USB-kabeln ansluter du enheten till en extern strömkälla och väljer **Fortsätt** (*[Ladda](#page-50-0) enheten*[, sidan 45](#page-50-0)).

För bästa resultat rekommenderas en USB-väggladdare som ger minst 1 A uteffekt. Många USB-adaptrar för smartphones, surfplattor eller bärbara medieenheter kan vara kompatibla.

**6** Håll enheten ansluten till en extern strömkälla och inom räckvidden för Wi‑Fi nätverket tills uppdateringen är klar.

**TIPS:** Om en kartuppdatering avbryts innan den har slutförts kan enheten sakna kartdata. Om du vill reparera saknade kartdata måste du uppdatera kartorna igen med antingen Wi‑Fi eller Garmin Express.

#### <span id="page-52-0"></span>Uppdatera kartor och programvara med Garmin Express

Du kan använda Garmin Express appen för att hämta och installera de senaste kart- och programuppdateringarna för din enhet.

- **1** Om du inte har Garmin Express appen installerat på din dator, gå till [garmin.com/express](http://www.garmin.com/express) och följ anvisningarna på skärmen för att installera den (*[Montera Garmin Express](#page-53-0)*, sidan 48).
- 2 Öppna  $\bigcirc$  Garmin Express appen.
- **3** Anslut enheten till datorn med en mini-USB-kabel.

Kabelns lilla ände ansluter du till mini-USB-porten  $\Omega$  på Garmin enheten, och den stora änden ansluts till en ledig USB-port på datorn.

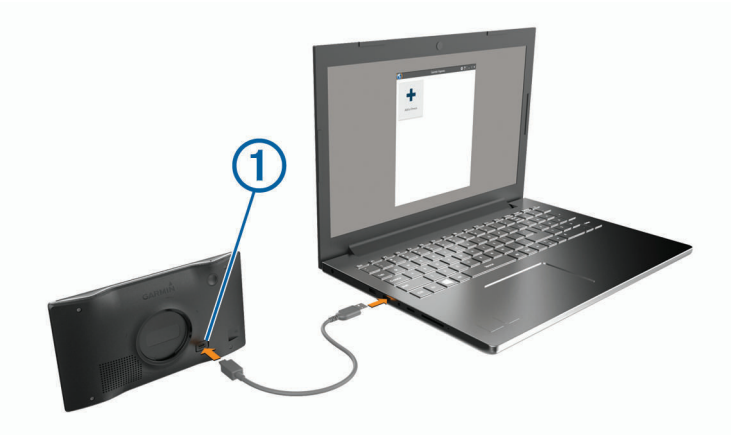

- **4** När Garmin enheten uppmanar dig att öppna filöverföringsläge väljer du **Fortsätt**.
- **5** I Garmin Express appen klickar du på **Lägg till en enhet**. Garmin Express appen söker efter enheten och visar enhetens namn och serienummer.
- **6** Klicka på **Lägg till enhet** och följ instruktionerna på skärmen om du vill lägga till enheten i Garmin Express appen.

När installationen är klar söker Garmin Express appen efter uppdateringar till enheten.

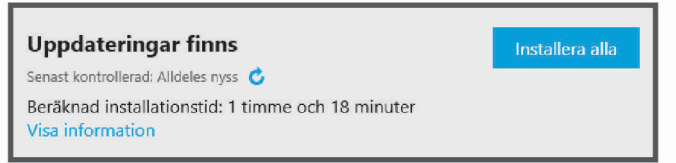

- **7** Välj ett alternativ:
	- Om du vill installera alla tillgängliga uppdateringar klickar du på **Installera alla**.
	- För att installera en viss uppdatering klickar du på **Visa detaljer** och sedan på **Installera** bredvid den uppdatering som du vill hämta.

Appen Garmin Express hämtar och installerar uppdateringarna på enheten. Kartuppdateringar är mycket stora och processen kan ta lång tid om internetanslutningen är långsam.

**Obs!** Om en kartuppdatering är för stor för enhetens interna lagring kan programvaran uppmana dig att installera ett microSD® kort i enheten för att lägga till lagringsutrymme (*[Sätta i ett minneskort för kartor och](#page-55-0)  data*[, sidan 50\)](#page-55-0).

**8** Följ anvisningarna på skärmen under uppdateringsprocessen för att slutföra installationen av uppdateringarna.

Exempelvis kan Garmin Express appen instruera dig att koppla bort och ansluta enheten igen under uppdateringsprocessen.

#### <span id="page-53-0"></span>Montera Garmin Express

Garmin Express appen finns för Windows® och Mac® datorer.

- **1** Gå in på [garmin.com/express](http://garmin.com/express) från datorn.
- **2** Välj ett alternativ:
	- Om du vill visa systemkrav och verifiera att Garmin Express programmet är kompatibelt med din dator väljer du **Systemkrav**.

*OBS!*

- Om du vill installera på en Windows dator väljer du **Hämta för Windows**.
- Om du vill installera på en Mac dator väljer du **Hämta för Mac**.
- **3** Öppna den hämtade filen och följ instruktionerna på skärmen för att slutföra installationen.

# Skötsel av enheten

Undvik att tappa enheten.

Förvara inte enheten där den kan utsättas för extrema temperaturer eftersom det kan orsaka permanenta skador.

Använd aldrig hårda eller vassa föremål på pekskärmen eftersom den då kan skadas.

Utsätt inte enheten för vatten.

### Rengöra ytterhöljet

#### *OBS!*

Använd inte kemiska rengörings- eller lösningsmedel som kan skada plastkomponenterna.

- **1** Du rengör enhetens ytterhölje (inte pekskärmen) med en fuktig trasa med milt rengöringsmedel.
- **2** Torka enheten torr.

#### Rengöra pekskärmen

- **1** Använd en mjuk, ren, luddfri trasa.
- **2** Om det behövs, fukta trasan med vatten.
- **3** Om du använder en lätt fuktad trasa, stäng av enheten och koppla ur enheten från eluttaget.
- **4** Torka skärmen försiktigt med trasan.

#### Förhindra stöld

- Du kan förhindra att enheten stjäls genom att lägga den och fästet utom synhåll när den inte används.
- Ta bort resterna efter sugfästet på vindrutan.
- Förvara inte enheten i handskfacket.
- Registrera enheten med programvaran Garmin Express [\(garmin.com/express\)](http://garmin.com/express).

# Starta om enheten

Du kan starta om enheten om den slutar fungera.

Håll strömknappen nedtryckt i 12 sekunder.

# Ta bort enheten, fästet och sugkoppen

#### Ta bort enheten från fästet

- **1** Tryck på frigöringsfliken eller -knappen på fästet.
- **2** Luta undersidan av enheten uppåt och lyft ut enheten ur fästet.

# <span id="page-54-0"></span>Ta bort fästet från sugkoppen

- **1** Vrid enhetsfästet till höger eller vänster.
- **2** Tryck tills kulan på sugkoppen lossnar från sockeln på fästet.

#### Ta bort sugkoppen från vindrutan

- **1** För spaken på sugkoppen mot dig.
- **2** Dra fliken på sugkoppen mot dig.

# Byta säkring i 12 V-strömkabeln

#### *OBS!*

När du byter ut säkringen bör du vara försiktig så att du inte tappar bort någon av de små bitarna och se till att du sätter tillbaka dem på rätt ställen. 12-voltsströmkabeln för fordon fungerar inte om den inte satts ihop rätt.

Om enheten inte laddas i fordonet kan du behöva byta ut den säkring som finns i fordonsadapterns ände.

**1** Vrid ändstycket  $(1)$  moturs för att låsa upp det.

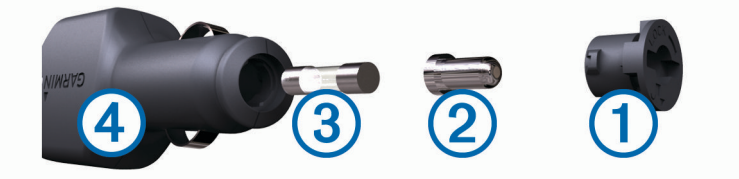

**TIPS:** Du kan behöva använda ett mynt för att ta bort ändstycket.

- **2** Ta bort ändstycket, den silverfärgade spetsen  $(2)$  och säkringen  $(3)$ .
- **3** Sätt i en ny snabb säkring med samma strömstyrka, t.ex. 1 A eller 2 A.
- **4** Sätt den silverfärgade änden i ändstycket.
- **5** Tryck in ändstycket och vrid det medurs för att låsa det i 12 V-strömkabeln 4 igen.

# Felsökning

# Sugkoppen sitter inte fast på min vindruta

- **1** Rengör sugkoppen och vindrutan med tvättsprit.
- **2** Torka med en ren, torr trasa.
- **3** Montera sugkoppen (*[Montera och strömförsörja Garmin enheten i fordonet](#page-7-0)*, sidan 2).

# Min enhet hämtar inte satellitsignaler

- Se till att GPS-simulatorn är avstängd (*[Navigeringsinställningar](#page-47-0)*, sidan 42).
- Ta ut enheten från parkeringsgarage och bort från höga byggnader och träd.
- Stå stilla i flera minuter.

# Enheten laddas inte i fordonet

- Kontrollera säkringen i 12 V-strömkabeln (*Byta säkring i 12 V-strömkabeln*, sidan 49).
- Kontrollera att tändningen är på i fordonet och att ström finns i strömuttaget.
- Kontrollera att temperaturen inne i fordonet är inom det laddningstemperaturområde som anges i specifikationerna.
- Kontrollera att säkringen till strömuttaget på fordonet inte är trasig.

# <span id="page-55-0"></span>Mitt batteri tappar laddningen fort

- Minska skärmens ljusstyrka (*[Skärminställningar](#page-48-0)*, sidan 43).
- Korta ned skärmtidsgränsen (*[Skärminställningar](#page-48-0)*, sidan 43).
- Minska volymen (*[Ställa in volymen](#page-9-0)*, sidan 4).
- Stäng av trådlös radio när den inte används (*[Inställningar för trådlöst nätverk](#page-48-0)*, sidan 43).
- Försätt enheten i strömsparläge när den inte används (*[Slå på och stänga av enheten](#page-7-0)*, sidan 2).
- Håll enheten borta från extrema temperaturer.
- Lämna inte enheten i direkt solljus.

# Min enhet ansluter inte till telefonen

- Välj **Inställningar** > **Trådlösa nätverk**. Alternativet Bluetooth måste vara aktiverat.
- Aktivera trådlös Bluetooth teknik på din telefon och ha den inom 10 m (33 fot) från enheten.
- Kontrollera att telefonen är kompatibel. Mer information finns på [www.garmin.com/bluetooth](http://www.garmin.com/bluetooth).
- Genomföra parkopplingsprocessen igen.

Om du vill upprepa parkopplingen måste du koppla ifrån telefonen och enheten (*[Ta bort en ihopparad telefon](#page-39-0)*, [sidan 34\)](#page-39-0) och genomföra parkopplingsprocessen (*[Realtidstjänster, trafik och smartphone-funktioner](#page-34-0)*, [sidan 29\)](#page-34-0).

# Bilagor

# Sätta i ett minneskort för kartor och data

Du kan sätta i ett minneskort för att öka lagringsutrymmet för kartor och andra data på enheten. Du kan köpa minneskort från en elektronikleverantör, eller så kan du besöka [www.garmin.com/maps](http://garmin.com/maps) för att köpa ett minneskort med förinläst Garmin kartprogramvara. Enheten kan användas med microSD minneskort på 4 till 256 GB.

- **1** Leta reda på minneskortplatsen för kartor och data på enheten (*Garmin®  [enhetsöversikt](#page-6-0)*, sidan 1).
- **2** Sätt i ett minneskort i facket.
- **3** Tryck ner det tills du hör ett klick.

# **Datahantering**

Du kan lagra filer på enheten. Enheten har en minneskortplats för ytterligare datalagring. **Obs!** Enheten är kompatibel med Windows 7 och senare samt Mac OS 10.4 och senare.

#### Om minneskort

Du kan köpa minneskort från en elektronikleverantör eller köpa förinläst Garmin-kartprogramvara [\(www.garmin.com\).](http://www.garmin.com) Minneskort kan användas för att lagra filer som kartor och egna POIs.

#### Ansluta enheten till en dator

Du kan ansluta enheten till datorn med en USB-kabel.

- **1** Anslut den mindre kontakten på USB-kabeln till porten på enheten.
- **2** Anslut den större kontakten på USB-kabeln till en port på datorn.
- **3** När Garmin enheten uppmanar dig att öppna filöverföringsläge väljer du **Fortsätt**.

En bild av enheten ansluten till en dator visas på enhetens skärm.

Beroende på vilket operativsystem du har på datorn visas enheten antingen som en bärbar enhet, en extern enhet eller en extern volym.

# <span id="page-56-0"></span>Överföra data från datorn

- **1** Anslut enheten till datorn (*[Ansluta enheten till en dator](#page-55-0)*, sidan 50). Beroende på vilket operativsystem du har på datorn visas enheten antingen som en bärbar enhet, en extern enhet eller en extern volym.
- **2** Öppna filläsaren på datorn.
- **3** Välj en fil.
- **4** Välj **Ändra** > **Kopiera**.
- **5** Bläddra till en mapp på enheten.

**Obs!** Om det är en extern enhet eller volym ska du inte lägga några filer i Garmin mappen.

**6** Välj **Ändra** > **Klistra in**.

#### Koppla bort USB-kabeln

Om enheten är ansluten till datorn som en flyttbar enhet eller volym, måste du koppla bort enheten från datorn på ett säkert sätt för att undvika dataförluster. Om enheten är ansluten till din Windows dator som en flyttbar enhet, behöver du inte koppla från enheten säkert.

- **1** Slutför en åtgärd:
	- Om du har en Windows dator väljer du ikonen **Säker borttagning av maskinvara** i aktivitetsfältet och väljer sedan din enhet.
	- För Apple® datorer väljer du enheten och sedan **Arkiv** > **Mata ut**.
- **2** Koppla bort kabeln från datorn.

# Visa status för GPS-signal

Håll ned **i tre sekunder**.

# Köpa fler kartor

- **1** Gå till produktsidan för enheten på [garmin.com.](http://garmin.com)
- **2** Klicka på fliken **Kartor**.
- **3** Följ instruktionerna på skärmen.

# Köpa tillbehör

Gå till [garmin.com/accessories.](http://garmin.com/accessories)

### **Index**

#### <span id="page-57-0"></span>**Symboler**

12 V-strömkabel **[2](#page-7-0)** 2D-kartvy **[29](#page-34-0)** 3D-kartvy **[29](#page-34-0)**

#### **A**

adresser, söka **[10,](#page-15-0) [32](#page-37-0)** aktiv körfältsguidning **[20](#page-25-0)** aktuell plats **[17](#page-22-0)** aktuell position **[17](#page-22-0)** ansluta **[46](#page-51-0)** användarhandbok **[38](#page-43-0)** avfartstjänster **[27](#page-32-0)** aviseringar **[30](#page-35-0)[–32](#page-37-0)** avstickare **[22](#page-27-0)**

#### **B**

batteri ladda **[2](#page-7-0), [45](#page-50-0), [49](#page-54-0)** maximera **[50](#page-55-0)** problem **[50](#page-55-0)** begränsningar, fordon **[4](#page-9-0)** besvara samtal **[33](#page-38-0)** Bluetooth teknik **[29,](#page-34-0) [31](#page-36-0), [33](#page-38-0), [50](#page-55-0)** avaktivera samtal **[30](#page-35-0)** inställningar **[43](#page-48-0)** koppla bort en enhet **[34](#page-39-0)** Bluetooth-teknik, para ihop med telefon **[30](#page-35-0)** bränsle, stationer **[17](#page-22-0)** byta sökområde **[12](#page-17-0)**

#### **D**

dator, ansluta **[50](#page-55-0)** destinationer **[41](#page-46-0)**. *Se* platser anländer **[21](#page-26-0)**

#### **E**

enhets-ID **[44](#page-49-0)** EULA **[44](#page-49-0)**

#### **F**

fartkameror **[7](#page-12-0)** felsökning **[49](#page-54-0), [50](#page-55-0)** filer, överföra **[51](#page-56-0)** fordonsprofil bil **[5](#page-10-0)** husbil **[4](#page-9-0)[–6](#page-11-0)** Foursquare **[14,](#page-19-0) [15](#page-20-0)** fågelvägen, navigera **[25](#page-30-0)** färdhistorik **[44](#page-49-0)** fäste, ta bort **[49](#page-54-0)** förarvarningar **[6](#page-11-0), [7](#page-12-0)**

#### **G**

Garmin Connect **[29](#page-34-0)** Garmin Express **[48](#page-53-0)** uppdatera programvaran **[47](#page-52-0)** GPS **[3,](#page-8-0) [51](#page-56-0)**

#### **H**

hem köra **[19](#page-24-0)** ringa **[34](#page-39-0)** telefonnummer **[34](#page-39-0)** ändra position **[19](#page-24-0)** husbil, profiler **[4–](#page-9-0)[6](#page-11-0)**

#### **I**

ID-nummer **[44](#page-49-0)** ikoner, statusfält **[3](#page-8-0)** inställningar **[42–](#page-47-0)[44](#page-49-0)** intressanta platser (POI) **[13–](#page-18-0)[15](#page-20-0)** HISTORY **[14](#page-19-0)** platser **[16](#page-21-0)**

**K** kameror fart **[7](#page-12-0)** rödljus **[7](#page-12-0)** kartbild 2D **[29](#page-34-0)** 3D **[29](#page-34-0)** kartlager, anpassa **[29](#page-34-0)** kartor **[13,](#page-18-0) [19,](#page-24-0) [25,](#page-30-0) [27](#page-32-0), [42](#page-47-0)** datafält **[20](#page-25-0), [28](#page-33-0), [29](#page-34-0)** detaljnivå **[42](#page-47-0)** köpa **[51](#page-56-0)** lager **[29](#page-34-0)** symboler **[20](#page-25-0)** tema **[42](#page-47-0)** uppdatera **[45–](#page-50-0)[47](#page-52-0)** verktyg **[26](#page-31-0)** visa rutter **[20](#page-25-0), [21](#page-26-0)** koordinater **[16](#page-21-0)** koppla bort, Bluetooth enhet **[34](#page-39-0)** korsningar, söka **[16](#page-21-0)** kortkommandon lägga till **[17](#page-22-0)** ta bort **[17](#page-22-0)** köra hem **[19](#page-24-0)**

#### **L**

ladda enheten **[2](#page-7-0), [45](#page-50-0), [49](#page-54-0)** larm för larmade positioner, inställningar **[43](#page-48-0)** latitud och longitud **[16](#page-21-0)** ljud, larmade positioner **[43](#page-48-0)** ljusstyrka **[4](#page-9-0)** längre fram **[26,](#page-31-0) [27](#page-32-0)** anpassa **[27](#page-32-0)**

#### **M**

microSD kort **[50](#page-55-0)** microSD-kort **[1](#page-6-0)** minneskort **[1](#page-6-0), [50](#page-55-0)** installera **[50](#page-55-0)** montera enheten personbil **[2](#page-7-0)** sugkopp **[2,](#page-7-0) [49](#page-54-0)** ta bort från fästet **[48](#page-53-0)** myTrends, rutter **[23](#page-28-0)**

#### **N**

nationalparker **[14](#page-19-0)** navigation **[15,](#page-20-0) [20](#page-25-0)** navigering **[21](#page-26-0)** fågelvägen **[25](#page-30-0)** inställningar **[42](#page-47-0)** nästa sväng **[20](#page-25-0)** nödtjänster **[17](#page-22-0)**

#### **P**

para ihop koppla bort **[34](#page-39-0)** telefon **[30](#page-35-0), [50](#page-55-0)** parkering **[11](#page-16-0), [12](#page-17-0), [16](#page-21-0), [17](#page-22-0), [21](#page-26-0)** photoLive **[41](#page-46-0)** platser **[16](#page-21-0), [41](#page-46-0)** aktuell **[17](#page-22-0), [18](#page-23-0)** platser **[16](#page-21-0)** simulerad **[43](#page-48-0)** spara **[18](#page-23-0)** söka efter **[9](#page-14-0)** position **[16](#page-21-0)** positioner **[10](#page-15-0)** aktuell **[17](#page-22-0)** ringa **[33](#page-38-0)** senast hittade **[17](#page-22-0)** söka efter **[16](#page-21-0)** produktsupport **[38](#page-43-0)** profiler, husbil **[4](#page-9-0)[–6](#page-11-0)**

programvara uppdatera **[45](#page-50-0)[–47](#page-52-0)** version **[44,](#page-49-0) [48](#page-53-0) R** redigera, sparade resor **[40](#page-45-0)** rengöra enheten **[48](#page-53-0)** rengöra pekskärmen **[48](#page-53-0)** reseplanerare **[39,](#page-44-0) [40](#page-45-0)** redigera en resa **[40](#page-45-0)** ruttpunkter **[40](#page-45-0)** riktningar **[21](#page-26-0)** ringa **[33](#page-38-0)** rutter **[19](#page-24-0)** avbryta **[23](#page-28-0)** beräkning **[22](#page-27-0)** beräkningsläge **[40](#page-45-0), [42](#page-47-0)** föreslagna **[23](#page-28-0)** lägga till en punkt **[22,](#page-27-0) [40](#page-45-0)** myTrends **[23](#page-28-0)** starta **[11,](#page-16-0) [12,](#page-17-0) [19](#page-24-0)** utforma **[22](#page-27-0)** visa på kartan **[20,](#page-25-0) [21](#page-26-0)** rödljuskameror **[7](#page-12-0)** röstkommando **[36](#page-41-0)** aktivera **[36](#page-41-0)** navigera med **[37](#page-42-0)** tips för användning av **[37](#page-42-0)** uppvakningsfras **[36](#page-41-0)** röststyrning **[36–](#page-41-0)[38](#page-43-0)** tips **[38](#page-43-0) S** samtal **[33](#page-38-0)** hem **[34](#page-39-0)** historik **[33](#page-38-0)** kontakter **[33](#page-38-0)** ringa **[33](#page-38-0)** ringa upp **[33](#page-38-0)** svara **[33](#page-38-0)** satellitsignaler söka **[3](#page-8-0)** visa **[51](#page-56-0)** senast hittade platser **[17](#page-22-0)** simulerade platser **[43](#page-48-0)** skärm, ljusstyrka **[4](#page-9-0)** skärmbilder **[43](#page-48-0)** skärminställningar **[43](#page-48-0)** skärmknappsats **[3](#page-8-0)** skötsel av enheten **[48](#page-53-0)** smartphonefunktioner **[30](#page-35-0), [31](#page-36-0)** ansluta **[30](#page-35-0)** avaktivera samtal **[30](#page-35-0)** Snabbsökning **[13](#page-18-0)** spara, aktuell position **[18](#page-23-0)** sparade platser **[40](#page-45-0)** kategorier **[18](#page-23-0)** redigera **[18](#page-23-0)** ta bort **[18](#page-23-0)** specifikationer **[45](#page-50-0)** språk röst **[44](#page-49-0)** tangentbord **[44](#page-49-0)** strömkablar **[45](#page-50-0)** byta säkringen **[49](#page-54-0)** fordon **[2](#page-7-0)** strömknapp **[1](#page-6-0), [2](#page-7-0)** stänga av ljud, ljud **[37](#page-42-0)** stöld, undvika **[48](#page-53-0)** sugkopp **[49](#page-54-0)** svänglista **[21](#page-26-0)** säkring, byta **[49](#page-54-0)** söka efter platser. **[9,](#page-14-0) [11–](#page-16-0)[15](#page-20-0)** *Se även*  positioner adresser **[10](#page-15-0)** kategorier **[13](#page-18-0)**

koordinater **[16](#page-21-0)** korsningar **[16](#page-21-0)** orter **[27](#page-32-0)** söka efter tjänster **[13](#page-18-0)** sökfält **[10](#page-15-0)** sömnläge **[2](#page-7-0)**

#### **T**

ta bort ihopparad Bluetooth-enhet **[34](#page-39-0)** resor **[40](#page-45-0)** ta bort fästet **[49](#page-54-0)** tangentbord layout **[44](#page-49-0)** språk **[44](#page-49-0)** telefon koppla bort **[34](#page-39-0)** para ihop **[30,](#page-35-0) [50](#page-55-0)** telefonbok **[33](#page-38-0)** telefonsamtal **[33](#page-38-0)** ringa **[33](#page-38-0)** stänga av ljud **[33](#page-38-0)** svara **[33](#page-38-0)** telefonsamtal med handsfree **[30,](#page-35-0) [31](#page-36-0)** tidsinställningar **[44](#page-49-0)** tillbehör **[51](#page-56-0)** trafik **[28,](#page-33-0) [34,](#page-39-0) [35,](#page-40-0) [44](#page-49-0)** alternativ rutt **[23](#page-28-0)** incidenter **[29](#page-34-0)** kameror **[41](#page-46-0)** karta **[29](#page-34-0)** lägg till abonnemang **[35,](#page-40-0) [36](#page-41-0)** mottagare **[35](#page-40-0)** söka efter förseningar **[29](#page-34-0)** trafikövervakningskameror, visa **[41](#page-46-0)** TripAdvisor **[15](#page-20-0)** trippinformation **[27](#page-32-0)** visa **[28](#page-33-0)** återställa **[28](#page-33-0)** tripplogg, visa **[28](#page-33-0)**

#### **U**

undvikanden **[24](#page-29-0)** avaktivera **[25](#page-30-0)** område **[24](#page-29-0)** ta bort **[25](#page-30-0)** väg **[24](#page-29-0)** vägavgifter **[23,](#page-28-0) [24](#page-29-0)** vägegenskaper **[24](#page-29-0)** uppdatera kartor **[45](#page-50-0) [–47](#page-52-0)** programvara **[45](#page-50-0) –[47](#page-52-0)** USB, koppla bort **[51](#page-56-0)** utforma en rutt **[22](#page-27-0)**

#### **V**

Var är jag? **[17,](#page-22-0) [18](#page-23-0)** varningar **[6](#page-11-0)** larmade positioner **[43](#page-48-0)** ljud **[43](#page-48-0)** varningsikoner **[7](#page-12-0) – [9](#page-14-0)** verktyg, kartor **[26](#page-31-0)** volym, justera **[4](#page-9-0)** väder **[38](#page-43-0)** radar **[39](#page-44-0)** vägförhållanden **[39](#page-44-0)** vägavgifter, undvika **[23](#page-28-0)** vägbeskrivningar **[21](#page-26-0)** vägförhållanden, väder **[39](#page-44-0)**

#### **W**

Wi‑Fi **[43,](#page-48-0) [46](#page-51-0)**

#### **Å**

återställa enhet **[48](#page-53-0)** trippdata **[28](#page-33-0)**

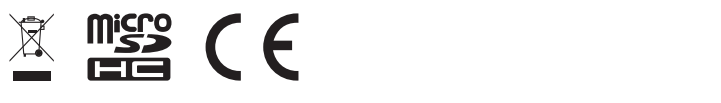

Augusti 2021 GUID-67B57FCE-CAE5-4581-AC83-0C5634DF7DBF v5